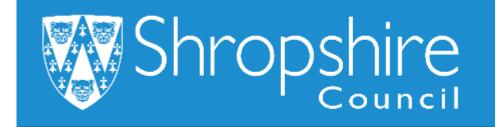

## **Business World User Guide Business World for Line Managers Shropshire Council**

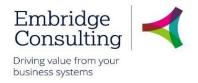

## Contents

| 1. | C   | Ger      | neral  | Information1                            |   |
|----|-----|----------|--------|-----------------------------------------|---|
|    | 1.1 |          | Intro  | oduction                                | 1 |
|    | 1.2 |          | Con    | ventions in this document:              | 1 |
| 2. | C   | Dve      | ervie  | w2                                      | 2 |
| 3. | ١   | Vav      | vigati | on3                                     | ; |
|    | 3.1 |          | The    | Employee Home Page                      | 3 |
|    | 3.2 |          | Glob   | oal Toolbar                             | 3 |
|    | 3.3 | 5.       | Pag    | e Toolbar                               | 4 |
|    | 3.4 |          | Scre   | en Tabs                                 | 4 |
|    | 3.5 | j.       | Aler   | ts                                      | 4 |
|    | 3.6 | 5.       | Tas    | ks                                      | 5 |
|    | 3   | 3.6.     | 1      | Overview                                | 5 |
|    | 3   | 3.6.     | 2      | Action a Specific Task                  | 6 |
|    | 3   | 3.6.     | 3      | Action a Task from the Task Manager     | 7 |
|    | 3.7 |          | Fav    | ourites                                 | 8 |
|    | З   | 3.7.     | 1      | Add to Favourites                       |   |
|    | 3   | 3.7.     | 2      | View Favourites                         | 8 |
|    | 3   | 3.7.     | -      | Remove from Favourites                  |   |
|    | 3.8 | 5.       | Rec    | ently Used                              | 9 |
|    | 3.9 | ).       | Split  | t View1                                 |   |
|    | 3   | 3.9.     | 1      | Open Two Screens1                       |   |
|    | 3   | 3.9.     | 2      | Return to a Single Screen1              | 1 |
|    | 3   | 3.9.     |        | Task management1                        |   |
|    | 3.1 | 0.       | W      | /hat sort of tasks could your receive?1 | 2 |
| 4. | F   | Per      |        | el and Your Employee Records13          |   |
|    | 4.1 | •        |        | ource Tab1                              |   |
|    | 4.2 |          |        | tact Information Tab1                   |   |
|    | 4.3 | 5.       |        | ment Information Tab1                   |   |
|    | 4.4 | •        | Emp    | bloyment Tab1                           |   |
|    |     | 1.4.     |        | Employment Details Section1             |   |
|    |     | 1.4.     |        | Employment Tab Section1                 |   |
|    |     | 1.4.     |        | Tasks and responsibilities Tab Section1 |   |
|    | 4.5 |          |        | Management Tab1                         |   |
|    | 4.6 | <b>.</b> | Rigł   | nt to Work Tab1                         | 9 |

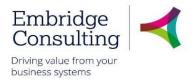

|    | 4.7.  | Con    | npany Assets Tab                            | 20  |
|----|-------|--------|---------------------------------------------|-----|
|    | 4.8.  | Res    | ource Checks Tab                            | 20  |
|    | 4.9.  | Prob   | pation Status Tab                           | 21  |
|    | 4.10. | Di     | iversity Tab                                | 21  |
|    | 4.11. | A      | ction Buttons                               | 22  |
|    | 4.1   | 1.1    | Balance Screen                              | 22  |
|    | 4.1   | 1.2    | Rates Screen – Rates Overview Tab           | 23  |
| 5. | Un    | plann  | ned Absences                                | .24 |
|    | 5.1.  | Staf   | f Sickness - Recording Sickness             | 24  |
|    | 5.1   | 1.1    | Absences Section                            | 24  |
|    | 5.1   | .2     | Absence Entry Section                       | 25  |
|    | 5.1   | 1.3    | Details Section                             | 26  |
|    | 5.2.  | Sick   | ness Absences - Adjusting a Sickness Record | 26  |
|    | 5.2   | 2.1    | Changing a Submitted Sickness Absence       | 26  |
|    | 5.2   | 2.2    | Deleting a submitted Sickness Absence       | 27  |
| 6. | Со    | mpet   | ence                                        | .28 |
|    | 6.1.  | Staf   | f Competence Entry                          | 28  |
|    | 6.1   | 1.1    | Competence Entry Section                    | 28  |
|    | 6.1   | .2     | Viewing Current Competences                 | 30  |
| 7. | Ac    | tivate | Your Substitutes                            | .31 |
|    | 7.1   | 1.1    | Activate Substitutes                        | 31  |
|    | 7.1   | 1.1    | End Active Substitutes                      | 31  |
| 8. | Att   | tachm  | nents                                       | .33 |
|    | 8.1.  | Add    | ing Attachments                             | 33  |
|    | 8.2.  | Viev   | ving Attachments                            | 34  |
|    | 8.3.  | Dele   | eting Attachments                           | 35  |
| 9. | Fo    | rms    |                                             | .37 |
|    | 9.1.  | Forr   | ns                                          | 37  |
|    | 9.2.  | Forr   | m Introduction                              | 37  |
|    | 9.3.  | Pos    | ition Change Form                           | 38  |
|    | 9.3   | 3.1    | Requester Details Section                   | 38  |
|    | 9.3   | 3.2    | Request Type Section                        | 38  |
|    | 9.3   | 3.3    | Position Details Section                    | 39  |
|    | 9.3   | 3.4    | Sections not used by Line Managers          | 39  |
|    | 9.3   | 3.5    | Job and Task Analysis Section               | 39  |

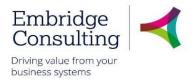

| 9.3  | .6 Action Buttons                                        |    |
|------|----------------------------------------------------------|----|
| 9.4. | Position Grade Evaluation (Manager) Form                 |    |
| 9.4  | .1 Grade Evaluation Details Tab                          |    |
| 9.4  | .2 Action Buttons                                        |    |
| 9.5. | Contractual Changes Form - Change in Hours               |    |
| 9.5  | .1 Resource Details Section                              |    |
| 9.5  | .2 Finance Approval                                      |    |
| 9.5  | .3 Position Change Section                               |    |
| 9.5  | .4 Change Details Section                                |    |
| 9.5  | .5 Change in Hours Tab                                   |    |
| 9.5  | .6 Action Buttons                                        |    |
| 9.6. | Contractual Changes Form - Change in Working Schedule    |    |
| 9.6  | .1 Resource Details Section                              |    |
| 9.6  | .2 Finance Approval                                      |    |
| 9.6  | .3 Position Change Section                               |    |
| 9.6  | .4 Change Details Section                                |    |
| 9.6  | .5 Change in Hours Tab                                   |    |
| 9.6  | .6 Action Buttons                                        |    |
| 9.7. | Contractual Changes Form - Extension to Fixed Term Dates |    |
| 9.7  | .1 Resource Details Section                              |    |
| 9.7  | .2 Finance Approval                                      |    |
| 9.7  | .3 Position Change Section                               |    |
| 9.7  | .4 Change Details Section                                |    |
| 9.7  | 5 Extension to Fixed Term Tab                            |    |
| 9.7  | .6 Action Buttons                                        |    |
| 9.8. | Induction Form                                           | 51 |
| 9.8  | .1 Resource Details Section                              | 51 |
| 9.8  | .2 Induction Checklist                                   |    |
| 9.8  | .2.1. Getting Started                                    |    |
| 9.8  | .2.2. Business Area & Role Fam                           |    |
| 9.8  | .2.3. Technical Training Reqs                            |    |
| 9.8  | .3 Action Buttons                                        |    |
| 9.8  | .4 How to re-open a previously saved form                |    |
| 9.9. | Probation Form                                           |    |
| 9.9  | .1 Resource Details section                              |    |

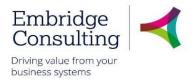

| 9.9.2      | Target Review section                                | 57 |
|------------|------------------------------------------------------|----|
| 9.9.3      | How to re-open a previously saved form               | 57 |
| 9.9.4      | First Review tab                                     | 58 |
| 9.9.5      | Second Review tab, Final Review tab, or Third review | 61 |
| 9.9.6      | Further Probation details                            | 63 |
| 9.10. F    | Return to Work Form                                  | 64 |
| 9.10.1     | Resource Details section                             | 64 |
| 9.10.2     | Absence management section                           | 65 |
| 9.10.3     | Discussion Points                                    | 66 |
| 9.10.4     | Review Attendees                                     | 66 |
| 9.10.5     | Action Buttons                                       | 66 |
| 9.11. (    | OH Referral Form                                     | 68 |
| 9.11.1     | OH Referral Process                                  | 68 |
| 9.11.2     | OH Referral Form Section                             | 69 |
| 9.11.3     | Resource Details Section                             | 69 |
| 9.11.4     | Manager Details Section                              | 70 |
| 9.11.5     | HR Officer Deatils Section                           | 71 |
| 9.11.6     | Employee Work Details Section                        | 71 |
| 9.11.7     | Work Related Hazards Section                         | 71 |
| 9.11.8     | Referral - Attendance Section                        | 72 |
| 9.11.9     | Reason for Referral Section                          | 72 |
| 9.11.10    | Type of Advice Required Section                      | 73 |
| 9.11.11    | Background Information Section                       | 73 |
| 9.11.12    | 2 Manager Declaration Section                        | 73 |
| 9.12. F    | Forms and Scenarios – Overview                       | 74 |
| 10. Report | s76                                                  | 6  |
| 10.1. F    | Fixed Criteria Report                                | 76 |
| 10.2.      | Variable Criteria Report                             | 76 |
| 10.2.1     | Filtering Results                                    | 77 |

## Shropshire Council General Information

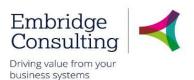

## 1. General Information

## 1.1. Introduction

This manual has been written to help you work with the Training Administration element of Business World. As several services will be using Business World, this user guide is specific to the area for which it is written.

You must also be familiar with Microsoft Windows and understand workflow (which is covered in the E-Learning introduction courses).

## 1.2. Conventions in this document:

This manual uses icons to illustrate comments with the following purposes

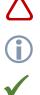

Warning

Useful tips

**Best Practice** 

#### Navigate to:

#### Personnel $\rightarrow$ Work schedule $\rightarrow$ Day type master file

[\*\*\*] Key from the PC keyboard e.g. Press [Tab]

#### This User Guide covers:

- Personnel information
- Absences
- Competences
- Forms
- Activating substitutes
- Reports

## Shropshire Council Overview

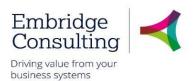

## 2. Overview

Line Management is about the viewing and maintaining employees' personnel records, recording unplanned absences, using forms to manage resources and positions, and running reports.

Occupational Health Referrals may be raised by Line Managers. All OH Referrals are workflowed to an OH Advisor. The outcome of the referral is notified to the Line Manager in the form of a report and an Alert.

Resource and position changes can be raised on the relevant forms by Line Managers but the changes in BW are actioned by HR

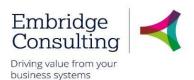

## 3. Navigation

## 3.1. The Employee Home Page

When you log on Business World Web you will 'land' on the Employee Home Page.

| UNIT4 Business              | World On!                                                                                      | 🆤 🗸 🥱 🗸 Shropshire Council 🗸                      | 🆤 🗸 🔨 Shropshire Council 🗸 SC-PBROWN 🗸 🤱 🗸 🤫 Search (Alt+q) 🔍 |  |  |  |  |  |
|-----------------------------|------------------------------------------------------------------------------------------------|---------------------------------------------------|---------------------------------------------------------------|--|--|--|--|--|
|                             | Dpen Main Menu                                                                                 |                                                   |                                                               |  |  |  |  |  |
| Menu                        | 1                                                                                              | Global Toolbar                                    | Page Toolbar                                                  |  |  |  |  |  |
| Your employment             | Start pages                                                                                    | Your employment  Your Companisation Chart         | Favourites ()<br>No favourites                                |  |  |  |  |  |
| Forms                       | Timesheets                                                                                     | ♀ Line Manager Structure                          |                                                               |  |  |  |  |  |
| Time and expenses Personnel | <ul><li>Absences</li><li>Communities</li></ul>                                                 | Content Pane                                      | Favourites<br>Pane                                            |  |  |  |  |  |
| Main                        | Your employment                                                                                | Your development                                  |                                                               |  |  |  |  |  |
| Menu                        | <ul> <li>Personnel information</li> <li>Absences</li> <li>Activate your substitutes</li> </ul> | Course catalogue Required courses Evaluation form | Recently used  Custom widgets                                 |  |  |  |  |  |
| Information pages           |                                                                                                | Competences                                       | Recently<br>Used Pane                                         |  |  |  |  |  |
| Common                      |                                                                                                |                                                   |                                                               |  |  |  |  |  |
| Reports                     |                                                                                                |                                                   | Incident Form     +                                           |  |  |  |  |  |

- Open Main Menu opens the main menu from any page you are working in
- Main Menu opens navigation options for the module selected
- Content Pane is where the contents specific pages are opened and worked in
- Favourites Pane contains shortcuts to any page you add to it
- Recently Used Pane contains shortcuts to recently opened and closed pages

## 3.2. Global Toolbar

The Global Toolbar is visible from everywhere in BW.

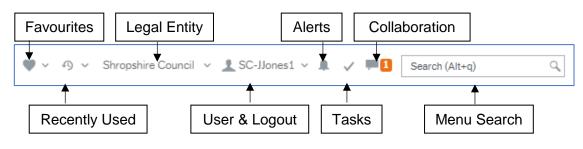

- Favourites opens the list of favourite shortcuts
- **Recently Used** opens the list of recently used pages
- Legal Entity displays the organisation you are logged in to

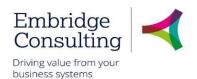

- User & Logout displays your user name and the drop-down contains options, including Logout
- Alerts is where your alerts are accessed from. A white number on an orange background indicates how many alerts you have
- **Tasks** is where your tasks are accessed from. A white number on an orange background indicates how many alerts you have
- **Collaboration** is a messaging function for BW users that allows you to add screenshots and BW links
- Menu Search allows you to search for, then open screens

## 3.3. Page Toolbar

The Page Toolbar icons will change to reflect the open screen.

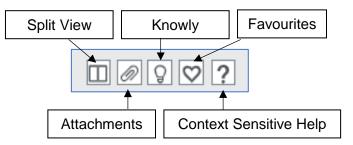

- Split View allows two screens to be open at the same time
- Attachments allows files to be added to records
- Knowly is a means of sharing knowledge with other users or recording notes for yourself
- Favourites opens the list of favourite shortcuts
- Context Sensitive Help opens help for the screen that is active

## 3.4. Screen Tabs

It is possible to have multiple screens opened in BW and each will open in its own tab.

| UNIT | 4 Business World Or       | n!                                            |       |
|------|---------------------------|-----------------------------------------------|-------|
| ≣    | Requisitions - standard 🗙 | Workflow enquiry - Requisitions × Purchase or | der 🗙 |
|      |                           |                                               |       |
| Menu |                           |                                               |       |

Click on a screen tab to make it the active screen or click on its cross to close it.

## 3.5. Alerts

An **Alert** provides information that may be useful to you. They do not require actioning to progress anything, but they may be related to an action or triggered by an action which has taken place in a Workflow. An example would when a competence is added, you will receive an alert to tell you which competence has been added.

If you have any **Alerts**, a number will appear telling you how many.

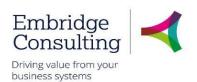

| Alerts Current  Current  Current  Current | ×        |
|-------------------------------------------|----------|
| Competence Added                          |          |
|                                           | <b>_</b> |
| inten igent                               | ×        |
| Archive all Delete all                    |          |

- 1. Click Alerts
- 2. Click a specific alert to see more details

| Dea Black, David                                |              |                         |                   |             |  |  |  |  |
|-------------------------------------------------|--------------|-------------------------|-------------------|-------------|--|--|--|--|
| Alert to the resource when a comptence is added |              |                         |                   |             |  |  |  |  |
| Resource ID                                     | Name         | Competence Type         | Competency        | Level       |  |  |  |  |
| 200162                                          | Black, David | HEALTH                  | HE0019            |             |  |  |  |  |
| []                                              |              |                         |                   |             |  |  |  |  |
| Kind regards                                    | Duck, Duvid  |                         |                   |             |  |  |  |  |
|                                                 | Duck, Durid  |                         |                   |             |  |  |  |  |
| Kind regards<br>HR Department                   |              | ted by BW system, pleas | e do not answer t | this e-mail |  |  |  |  |

When you have read the information, you can:

- Close the popup window using the cross. This will keep the alert in the list
- Click Archive alert, to send the alert to the archive
- Click Delete alert

### 3.6. Tasks

#### 3.6.1 Overview

Workflow Tasks are generated by BW according to a set of rules which are:

- Specific to each type of transaction
- Specific to each approval level

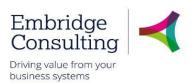

The Workflow Tasks ensure that:

- The correct person or team is notified of an action requirement.
- A link is provided to open the record requiring action
- The relevant action options are available

The example below is for a Rejected Requisition task.

1. Click Tasks

| Shropshire Cour | icil 🗸 SC-JJones1 🗸 🌲 🔽 💻 🚺                  | Search (Alt+q) | Q |
|-----------------|----------------------------------------------|----------------|---|
|                 |                                              | ×              |   |
|                 | Your tasks ?                                 | Group by ¥     |   |
|                 | Price Required Co: SC OrderNo: 10000577      |                |   |
|                 | Rejected Requisition Co: SC OrderNo: 1000057 | 9              |   |
|                 | Go to Task management                        |                |   |

You can click an individual line to open a specific task or you can click **Go to Task management** to open the task manager with all tasks available.

#### 3.6.2 Action a Specific Task

1. Click the required task

| Requisition information    |                                            |                                                                                                    |          | ℅ Workflow log (row 1)                                                                                                    |
|----------------------------|--------------------------------------------|----------------------------------------------------------------------------------------------------|----------|----------------------------------------------------------------------------------------------------|
| Resource<br>Updated        | Jones, Jenny<br>11/12/2018                 | Requisition number                                                                                              | 10000579 | 13/12/2018 12:27 Zoe Marsh (200356) - Rejected - "Please increase the quantity to 3"<br>11/12/2018 15:01 Jenny Jones (200439) - Redistributed<br>11/12/2018 15:01 Jenny Jones (200439) - Resubmit<br>11/12/2018 13:40 Jenny Jones (200439) - Distributed |
| 13/12/<br>11/12/<br>11/12/ | 2018 15:01 Jenny Jo<br>2018 15:01 Jenny Jo | ursh (200356) <mark>- Rejected - "</mark><br>ones (200439) <del>- Redistribut</del><br>ones (200439) - Resubmit | ed       | he quantity to 3"<br>Jelivery date Quantity Currency Price Curr. amou                                                                                                    |
| 11/12/                     | 2018 13:40 Jenny Jo                        | ones (200439) - Distributed                                                                                     |          | 2/2018 🗰 3.00 GBP 105.00 <sup>311</sup>                                                                                                    |

- 2. Read the Workflow Log. Rejected requisitions must always have a reason entered:
- Click No Longer Required if the requisition, or product line, is to be cancelled or
- Enter the changes and click Resubmit

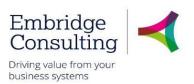

The Success popup will open.

3. Click OK

The number of outstanding Tasks is reduced.

| Shropshire Council | ~ | SC-JJones1 | × |  | √1 | -1 | Search (Alt+q) | Q |
|--------------------|---|------------|---|--|----|----|----------------|---|
|--------------------|---|------------|---|--|----|----|----------------|---|

#### 3.6.3 Action a Task from the Task Manager

1. Click Tasks

| Shropshire Cour | ncil 🗸 SC-JJones1 🗸 🌲 🗸 🖊 💶                  | Search (Alt+q) | Q |
|-----------------|----------------------------------------------|----------------|---|
|                 |                                              | ×              |   |
|                 | Your tasks ⑦                                 | Group by 😽     |   |
|                 | Price Required Co: SC OrderNo: 10000577      |                |   |
|                 | Rejected Requisition Co: SC OrderNo: 1000057 | 9              |   |
|                 | Go to Task management                        |                |   |

- 2. Click Go to Task management
- 3. Select the Task type in this case Rejected Requisition
- 4. Click the required task

|                                       | Task management ×                                                                                                    |                                                   |                                                                                                    |                                                                                                    |                      |
|---------------------------------------|----------------------------------------------------------------------------------------------------|---------------------------------------------------|----------------------------------------------------------------------------------------------------|----------------------------------------------------------------------------------------------------|----------------------|
| All tasks <mark>N</mark>              | Search for tasks     Q     Cask description     Client: SC, Workflow step: Rejected Requisition,     Process name: Requisitioning, Co: SC, OrderNo:     10000579 | nical approval                                    | * Workflow log (row 1)                                                                                                    | 1                                                                                                    | □ □ @ ♀ ?            |
| Tomorrow                              | Client: SC, Workflow step: Price Required, Process<br>name: Requisitioning, Co: SC, OrderNo: 10000577                                                            | Jenny Requisition number 10000579<br>1/2018       | 13/12/2018 12:27 Zee Marsh (200356) - Rejected - "Please<br>increase the quantity to 3"           11/12/2018 15:01 lemy Jones (200439) - Redistributed           11/12/2018 15:01 lemy Jones (200439) - Distributed           11/12/2018 13:40 Jenny Jones (200439) - Distributed           (Enter a comment)           Copy |                                                                                                    |                      |
| Overdue                               |                                                                                                    | Is Funds check Product Product A25005-100 Fire Se |                                                                                                    | Delivery date         Quantity         Currency         Price         C           1/12/2018         Image: Constraint of the state of the state o | Curr. amou<br>315.00 |
| <ul> <li>▲</li> <li>quired</li> </ul> |                                                                                                    | No Longer Required Resubmit                       | Advanced mode                                                                                                    | user log Log book Export Funds check                                                                                                    | Funds check results  |

- 5. Read the Workflow Log. Rejected requisitions must always have a reason entered:
- Click No Longer Required if the requisition, or product line, is to be cancelled or
- Enter the changes and click Resubmit

The Success popup will open.

6. Click OK

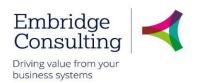

The number of outstanding Tasks is reduced.

| Shropshire Council | ~ | L SC-JJones1 | ~ | √1 | - 1 | Search (Alt+q) | 9 |
|--------------------|---|--------------|---|----|-----|----------------|---|
|                    |   |              |   |    |     |                |   |

## 3.7. Favourites

Favourites is a means of creating shortcuts to the screens you use most often.

#### 3.7.1 Add to Favourites

1. Navigate to the required screen

| UNIT4 Business World On!              | 🆤 🗸 49 🗸 Shropshire Council- Training 🗸 🛓 trainer01 🗸 🌲 🗸 🦏 Search (Alt+q) 🔍 |
|---------------------------------------|------------------------------------------------------------------------------|
| Purchasing x Absences x Competences x |                                                                              |
|                                       |                                                                              |
| Competences                           |                                                                              |
| Name                                  |                                                                              |
| 01, Trainer                           | Ξ·                                                                           |

#### 2. Click Mark as favourite

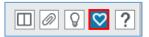

The icon will become blue. Clicking it again will remove it from the favourites list.

#### 3.7.2 View Favourites

Favourites can be accessed from the Home Page in two places.

| <ul> <li>♥ ✓ Ø ✓ Shropshire Council- Train</li> <li>Purchasing</li> <li>Purchases</li> <li>Competences</li> </ul> | ning \vee 👤 trainer01 | ~ <b>#</b> ~ | <b>H</b> | Search (Alt+q) | م<br>۲ 🛛 🖓 ? |
|----------------------------------------------------------------------------------------------------|-----------------------|--------------|----------|----------------|--------------|
| Your employment                                                                                                   |                       | Favourite    |          | _              |              |
| Organisation Chart                                                                                                |                       | Absend       | 2        |                |              |
| Line Manager Structure                                                                                            |                       | Compe        | etences  |                |              |
|                                                                                                    |                       |              |          |                |              |

- The Favourites icon on the Global Toolbar produces a popup list of screen shortcuts
- The Favourites pane contains the same list of screen shortcuts
- 1. Click any of the links listed to open them

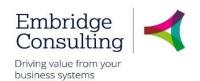

#### 3.7.3 Remove from Favourites

1. Open the screen to be removed from Favourites

| UUI. | 4 Business World On! | ♥ × -9 × | Shropshire Council- Training | <ul> <li>✓ <u>↓</u> trainer01</li> </ul> | ~ <b>#</b> ~ | - <b>H</b> J | Search (Alt+q) | Q,    |
|------|----------------------|----------|------------------------------|------------------------------------------|--------------|--------------|----------------|-------|
| :=   | Competences ×        |          |                              |                                          |              |              |                |       |
|      |                      |          |                              |                                          |              |              |                | ♀ 💙 ? |
| Co   | mpetences            |          |                              |                                          |              |              |                | _     |
| N    | ame                  |          |                              |                                          |              |              |                |       |
|      | 1, Trainer<br>00466  | Ξ*       |                              |                                          |              |              |                |       |

#### 2. Click the blue Remove from favourites icon

| ♥ ✓ ∮ ✓ Shropshire Council- Train<br>Purchasing<br>Mosences            | ining v 1_trainer01 v 1 v 🦛 V 🦏 Search (Alt+q) 🔍 |
|------------------------------------------------------------------------|--------------------------------------------------|
|                                                                        |                                                  |
| Your employment                                                        | Favourites ⑦                                     |
| <ul> <li>Organisation Chart</li> <li>Line Manager Structure</li> </ul> | Absences                                         |

In this example the Competences screen has been removed from Favourites.

## 3.8. Recently Used

The **Recently used** pane is a list of shortcuts to the 20 most recently opened screens, whether or not they are in the Favourites pane.

| JNIT4 Business V    | Vorld On!                                                         | 🆤 🗸 🦘 🗸 Shropshire Council- Train                                                          | ning 🗸 trainer01 🗸 🌲 🧹 🔜 Search (Alt+q) 🔍                |
|---------------------|-------------------------------------------------------------------|--------------------------------------------------------------------------------------------|----------------------------------------------------------|
| i=                  |                                                                   |                                                                                            |                                                          |
| Menu                |                                                                   |                                                                                            |                                                          |
|                     | Customer information                                              | Sales orders                                                                               | ▲ Favourites ⑦                                           |
| Your employment     | Customer     Customer group                                       | Sales orders     Simple sales orders                                                       | Purchasing Absences                                      |
| Forms               | Maintenance of open items     Workflow enquiry - Open items       | Mass sales orders     Mass sales order processing                                          |                                                          |
| Time and expenses   | Workflow user log - Open items                                    | <ul> <li>Free-text orders</li> <li>Sales order confirmation</li> </ul>                     |                                                          |
| Personnel           | Statement of accounts                                             | Workflow enquiry - Sales orders                                                            | Recently used                                            |
| Procurement         | <ul><li>Payment recipient</li><li>Payment plan template</li></ul> | <ul><li>Workflow user log - Sales orders</li><li>Credit notes</li></ul>                    | <ul> <li>Training needs</li> <li>Sales orders</li> </ul> |
| UK Products         |                                                                   | <ul><li>Workflow enquiry - Credit notes</li><li>Workflow user log - Credit notes</li></ul> | Purchasing                                               |
| Customers and sales |                                                                   | Copy invoice                                                                               | Absences                                                 |
| ~                   | Reports                                                           | Free-text invoicing                                                                        | Requisitions - standard                                  |

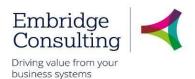

Each new screen that is opened is automatically added to the **Recently used** pane.

## 3.9. Split View

The Split View function allows you to have two screens open at the same time.

#### 3.9.1 Open Two Screens

| UNIT4 Business World On!                         | ♥ × •9 ×            | Shropshire Council- Training 👻 👤 trainer01 👻 | 🌲 🗸 ங Search (Alt+q) 🔍 |
|--------------------------------------------------|---------------------|----------------------------------------------|------------------------|
| Purchasing ×                                     |                     |                                              |                        |
|                                                  |                     |                                              | ♫ 🛛 🖓 💙 ?              |
| Purchasing<br>New request ⑦                      |                     |                                              | ·                      |
| <b>Q</b> Find products                           | Purchase request    | Banner Punchout                              |                        |
|                                                  |                     |                                              |                        |
| Requisitions (?)                                 |                     |                                              |                        |
| Find purchases by order number, name or supplier | •                   |                                              |                        |
| Draft G                                          | n progress 🖌 🖌 Sent | Confirmed                                    | ,                      |
| 0                                                |                     |                                              |                        |

- 1. Open the first screen that you want, Purchasing in this example
- 2. Click Split view

The Menu is now open to the right of the selected screen and the split view icon is blue.

| Unit4 Business World On! | ♥ × •9 ×    | Shropshire Council- Training | g 🖌 🧘 trainer01 | 🗸 🌲 🧹 🥦 Search (Alt | +q) Q    |
|--------------------------|-------------|------------------------------|-----------------|---------------------|----------|
| E Purchasing ×           |             | :=                           |                 |                     |          |
|                          | ♡ 🛄 → 🖓 💙 ? |                              |                 |                     | € 🔲 🖓 ?  |
| Purchasing               | A           | Menu                         |                 |                     |          |
| New request ⑦            |             |                              | Start page      | Favourites 🕐        |          |
|                          |             |                              |                 | Purchasing          |          |
| <b>Q</b> Find products   |             | Your employment              | C Purch         | Absences            |          |
|                          |             |                              |                 | -                   |          |
|                          |             | Forms                        | 📑 Expe          |                     |          |
| Purchase request         |             |                              | Time:           |                     |          |
|                          |             | Time and expenses            | La time:        |                     |          |
|                          |             |                              | Abse            |                     |          |
|                          |             | Personnel                    |                 |                     |          |
| 6 Banner Punchout        |             | i ersonner                   | Com             | Recently used       |          |
|                          |             |                              |                 | Purchasing          | <u>^</u> |
|                          |             | Procurement                  | Your emp        | Expenses            |          |
| Requisitions ⑦           |             |                              |                 | A Goods receipt     |          |

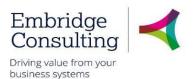

3. Select the next screen to be opened from the menu, Expenses in this example.

| UNIT4 Business World On!    | ♥ ~ <i>り</i> ~ | Shropshire Council- Training 🗸 🗶 trainer01 🗸 🌲 🗸 🦏 Search (Alt+q) |
|-----------------------------|----------------|-------------------------------------------------------------------|
| E Purchasing x              |                | Expenses x                                                        |
|                             | ℑ 🛄 → 🖓 💙 ?    |                                                                   |
| Purchasing<br>New request ① | <u>^</u>       |                                                                   |
| C Find products             |                | Expenses<br>New expense claim <sup>®</sup>                        |
|                             |                | C Expenses                                                        |

Both the **Purchasing** and **Expenses** screens are open at the same time.

#### 3.9.2 Return to a Single Screen

1. Click **Split view** 

| UNIT4 Business World On!        | 🆤 🗸 🔨 🗸 Shropshire Council- Training 🗸 🗶 trainer01 🗸 🌲 🗸 🦏 Search (Alt+q) 🔍 |
|---------------------------------|-----------------------------------------------------------------------------|
| Purchasing x Expenses x         |                                                                             |
|                                 |                                                                             |
|                                 |                                                                             |
| Expenses<br>New expense claim ⑦ |                                                                             |
| C Expenses                      |                                                                             |

A single screen is open but there are now two Screen tabs available.

#### 3.9.3 Task management

As touched on in section 3.6 Tasks can be organised and grouped to make them easier to sort and see which is a priority to action.

| Shropshire Cour | ncil 🗸 SC-JJones1 🗸 🌲 🗸 🔁 💻 1                | Search (Alt+q) | Q | If you select task<br>management or<br>type this into the |
|-----------------|----------------------------------------------|----------------|---|-----------------------------------------------------------|
|                 |                                              | ×              |   | search bar, you                                           |
|                 | Your tasks ⑦                                 | Group by 😽     |   | will be taken to the task                                 |
|                 | Price Required Co: SC OrderNo: 10000577      |                |   | management<br>window                                      |
|                 | Rejected Requisition Co: SC OrderNo: 1000057 | 9              |   | window                                                    |
|                 | Go to Task management                        |                |   |                                                           |

Once in Task management click on "Sort and Group by" to perform a more detailed sort.

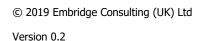

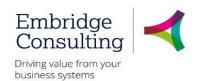

| sc Task m | agement ×                                        | _ |
|-----------|--------------------------------------------------|---|
|           |                                                  |   |
|           | Search for tasks Q                               |   |
| iks       | Sort and group by                                |   |
|           | Client Process name Workflow step Task data      |   |
| r         | You currently have no tasks on this list.        |   |
|           |                                                  |   |
| rrow      |                                                  |   |
|           |                                                  |   |
| lue       |                                                  |   |
|           |                                                  |   |
|           |                                                  |   |
|           | Sort                                             |   |
|           | Sort ascending T Group by Expanded T             | × |
|           | Client Sort ascending  Group by Expanded  Client |   |
|           | Due on                                           |   |
|           | Process name                                     |   |
|           | Task data<br>Workflow step                       |   |
|           | TO RIOT SUP                                      |   |

If this isn't required you can use the tabs down the left of the screen to select which workflows you wish to work through by element type.

## 3.10. What sort of tasks could your receive?

As a Line Manager you will receive many tasks, some of the more common tasks will be:

- Annual leave requests
- Timesheet
- Expenses
- Forms

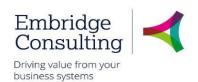

## 4. Personnel and Your Employee Records

The Personnel section is where the details of all employees are held. It is the primary HR record. It is also visible to Payroll/HR staff, as well as HR Business Partners and those with the appropriate HR Menu Access Roles in BW.

A slimmed down version of this screen is accessible to Line Managers and all employees where this screen is known as Your employees or Personnel information, respectively. All staff and Line Managers are expected to maintain certain information for themselves, such as the Diversity tab.

To see your own personnel information, navigate to:

#### Your employment $\rightarrow$ Your employment $\rightarrow$ Personnel information

To see your employees' information, navigate to:

#### Personnel $\rightarrow$ Personnel $\rightarrow$ Your employees

Different user roles have different levels of access to the HR screens. The table below shows which screens can be seen by the different user types.

| Tab                     | HR           | Employee     | Line Manager | ОН           |
|-------------------------|--------------|--------------|--------------|--------------|
| Resource                | $\checkmark$ | $\checkmark$ | ✓            | $\checkmark$ |
| Contact information     | $\checkmark$ | ✓            | $\checkmark$ | $\checkmark$ |
| Relations               | $\checkmark$ | ✓            | ×            | ×            |
| Payment Information     | $\checkmark$ | ✓            | ×            | ×            |
| Payroll                 | $\checkmark$ | $\checkmark$ | ×            | ×            |
| Employment              | $\checkmark$ | ✓            | ✓            | ×            |
| Personnel               | $\checkmark$ | $\checkmark$ | ✓            | ×            |
|                         |              |              | ✓            |              |
| Line Management         | ×            | ✓            |              | ×            |
| Action Overview         | $\checkmark$ | ×            | ×            | ×            |
| Right to Work           | $\checkmark$ | $\checkmark$ | $\checkmark$ | ×            |
| Company Assets          | $\checkmark$ | $\checkmark$ | $\checkmark$ | ×            |
| Resource Checks         | $\checkmark$ | $\checkmark$ | ✓            | ×            |
| Probation Status        | $\checkmark$ | $\checkmark$ | ✓            | ×            |
| Diversity               | $\checkmark$ | $\checkmark$ | ×            | ×            |
| HR Casework             | $\checkmark$ | ×            | ×            | ×            |
| OH Referrals            | $\checkmark$ | ×            | ×            | $\checkmark$ |
| OH Activity             | ×            | ×            | ×            | $\checkmark$ |
| Pension Auto-enrolment  | $\checkmark$ | $\checkmark$ | ×            | ×            |
| Apprenticeship info     | $\checkmark$ | $\checkmark$ | ×            | ×            |
| School Workforce Census | $\checkmark$ | ×            | ×            | ×            |
| SWC Curriculum          | $\checkmark$ | ×            | $\checkmark$ | ×            |

© 2019 Embridge Consulting (UK) Ltd

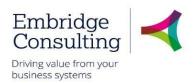

## 4.1. Resource Tab

This is the "header record" for the Resource Profile. It is used to capture basic information such as name, start and finish dates, birthdate, etc.

| IIT4 Business World C               | )n!                 |                       |               | <b>♥ ~ </b> ⁄  | hropshire Council- Tra | aining 🗸 👤 manaç | ger10 🗸 🌲     | 1 🗸 1 🖷           | Search (Alt+q)  |     |
|-------------------------------------|---------------------|-----------------------|---------------|----------------|------------------------|------------------|---------------|-------------------|-----------------|-----|
| Personnel information ×             |                     |                       |               |                |                        |                  |               |                   |                 |     |
|                                     |                     |                       |               |                |                        |                  |               |                   |                 | 000 |
| esource Contact information         | Payment information | Employment            | Right to Work | Company Assets | Resource Checks        | Probation Status | Diversity     | HR Casework       | OH Referrals    |     |
| Resource                            |                     |                       |               |                |                        |                  |               |                   |                 |     |
| Lookup                              |                     |                       |               |                |                        |                  | Resource type | Paid h            | y Payroll       |     |
| 203346                              | ≡≚                  |                       |               |                |                        |                  | tesource type | T ald D           | y rayron        |     |
| 10, Manager<br>Resource ID          |                     | source name           |               | _              |                        |                  |               |                   |                 |     |
| 203346                              | ≣* 1                | 0, Manager            |               |                |                        |                  |               |                   |                 |     |
| 4 No                                |                     |                       |               |                |                        |                  |               |                   |                 |     |
| ∧ Name                              |                     | Personal into         | ormation      |                |                        |                  |               |                   |                 |     |
| Last Name*                          |                     | Date from *           |               | Stat           |                        |                  | <b>-</b>      | This section is o | currently empty |     |
| 10                                  |                     | 21/03/2007            |               | Act            | tive                   |                  | •             |                   |                 |     |
| First name*<br>Manager              |                     | Date to<br>31/12/2099 |               |                |                        |                  |               |                   |                 |     |
| Short name*                         |                     | Date of Birth         |               |                |                        |                  |               |                   |                 |     |
| Т                                   |                     | 18/09/1989            |               |                |                        |                  |               |                   |                 |     |
|                                     |                     | NI Number             |               |                |                        |                  |               |                   |                 |     |
|                                     |                     | N/A                   |               |                |                        |                  |               |                   |                 |     |
|                                     |                     | Contract Hrs          |               |                |                        |                  |               |                   |                 |     |
|                                     |                     |                       |               | 37.0000        |                        |                  |               |                   |                 |     |
|                                     |                     |                       |               |                |                        |                  |               |                   |                 |     |
|                                     |                     |                       |               |                |                        |                  |               |                   |                 |     |
|                                     |                     |                       |               |                |                        |                  |               |                   |                 |     |
| Resource Classification<br>Employee | _                   |                       |               | Leaving R      | 82500                  | •                |               |                   |                 |     |
| EMP                                 |                     |                       |               |                |                        |                  |               |                   |                 |     |
|                                     |                     |                       |               |                |                        |                  |               |                   |                 |     |
| Save Clear New                      | Copy Export         | Balance               | Rates         |                |                        |                  |               |                   |                 |     |
|                                     |                     |                       |               |                |                        |                  |               |                   |                 |     |

Below is a table of some of the fields that may need further explanation.

| Field                   | Description                                                                                                    |
|-------------------------|----------------------------------------------------------------------------------------------------|
| Lookup                  | The field to use Type-Ahead to look for a name (first or surname), in <b>Your employees</b> only. In <b>Personnel information</b> the resource cannot be changed from the person logged in |
| Resource ID/Name        | The staff member's HR/Payroll unique number and name                                                                                                    |
| Date from               | The date this resource started at the Council/Other entities                                                                                                    |
| Date to                 | Defaults to 31/12/2099 when the end date is not known                                                                                                    |
| Status                  | The options are: Active, Parked, Closed and Terminated.<br>Resources in use must be Active. When a resource leaves, the<br><b>Date to</b> is completed and the status changed to Closed.   |
| Contract Hrs            | The contracted weekly hours                                                                                                    |
| Resource classification | Employee, Members, Apprentice, Agency Temp etc. in Your employees only                                                                                                    |
| Leaving reason          | Should be blank unless Status is closed                                                                                                    |

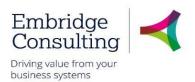

## 4.2. Contact Information Tab

This tab is used to record all contact details for a resource. Every resource must have a **General** address which is used to record details of where they work and a **Home** address.

|                                                                                                    |                       |                                        |               |           |           |              |                 |              | [          |                  |
|----------------------------------------------------------------------------------------------------|-----------------------|----------------------------------------|---------------|-----------|-----------|--------------|-----------------|--------------|------------|------------------|
| sonnel information<br>ource Contact informatio                                                                                          | n Payment information | Employment                             | Right to Work | Company A | ssets Res | ource Checks | Probation State | us Diversity | HR Casewor | K OH Refer       |
| Resource<br>Lookup<br>203346                                                                                                    | Ξ۲                    |                                        |               |           |           |              |                 |              |            |                  |
| 10, Manager<br>Address                                                                                                    |                       |                                        |               |           |           |              |                 |              |            |                  |
| Address type                                                                                                    | Street address        | Posto                                  | code          | Town      |           | Telephone    |                 | Mobile       |            | E-mail           |
| Add Delete                                                                                                    | Shropshire Council    | SY2 6ND                                | Sł            | nrewsbury | 01        | 743000000    | 017430          | 000000       | erptest@sl | hropshire.gov.uk |
| Street address<br>Shropshire Council<br>Country*<br>United Kingdom<br>Postcode<br>SY2 6ND<br>Town<br>Shrewsbury<br>County<br>Shropshire | · · ·                 | Mobile<br>01743000000<br>Pager<br>Home |               |           | E-mail cc |              |                 | ]            |            |                  |
| Personal contacts  Next of kin     Emergency     Name     Relatio                                                                       |                       | Date of Birth                          | Telephone     | Mobile    | Notes     | Priority     | Next of kin     | Emergency    | Dependant  | Beneficiary      |
| Add Delete                                                                                                    |                       |                                        |               |           |           |              |                 |              |            |                  |

There are three sections on this tab:

- Resource The field to use Type-Ahead to look for a name (first or surname), in Your employees only. In Personnel information the resource cannot be changed from the person logged in
- Address Every resource must have a General address which is used to record details of where they work and a Home address
- Personal contacts this section has three tabs for Next of Kin, Emergency and Beneficiary contact details

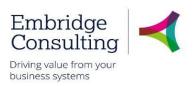

## 4.3. Payment Information Tab

Seen in Personnel information only

This tab is where the personal bank details for the resource are kept. It is added when the person starts as part of the starter details and initial creation process. It can be amended by the resource.

| Resource                                      | Contact information  | Payment information | Employment                                                               | Right to Work  | Company Assets | Resource Checks | Probation Status | Diversity | HR Casework | OH Referrals |
|-----------------------------------------------|----------------------|---------------------|--------------------------------------------------------------------------|----------------|----------------|-----------------|------------------|-----------|-------------|--------------|
| Resour                                        | ce                   |                     |                                                                          |                |                |                 |                  |           |             |              |
| Lookup<br>203346<br>10, Manag                 |                      | ≣≚                  |                                                                          |                |                |                 |                  |           |             |              |
| Related                                       | supplier information |                     | Default payme                                                            | nt information |                |                 |                  |           |             |              |
| Supplier I<br>203346<br>10, Manag<br>Contract |                      | E~                  | Pay method*<br>BACS<br>IP<br>Account Number*<br>00000000<br>Account Name |                | •              |                 |                  |           |             |              |
|                                               |                      |                     | Roll Number<br>0<br>Sort Code<br>123456                                  |                |                |                 |                  |           |             |              |
|                                               |                      |                     |                                                                          |                |                |                 |                  |           |             |              |
|                                               |                      |                     |                                                                          |                |                |                 |                  |           |             |              |

## 4.4. Employment Tab

This is the screen that links a resource to a position.

When creating a new resource, or adding a position to an existing resource for the first time, the fields in this screen will be blank. Once a position is linked to a resource, the current and main position details will be displayed when this screen is first accessed.

The screen has two sections. An upper section in which the data relating to the main position is displayed in row form, and a lower section in which the position(s) actual details and position history can be displayed.

| esource              | Contact information                                                                | Payment information          | Employment      | Right to Work  | Company Assets                   | Resource Checks | Probation Status | Diversity | HR Casework | OH Referrals |
|----------------------|------------------------------------------------------------------------------------|------------------------------|-----------------|----------------|----------------------------------|-----------------|------------------|-----------|-------------|--------------|
|                      |                                                                                    |                              |                 |                |                                  |                 |                  |           |             |              |
|                      |                                                                                    |                              |                 |                |                                  |                 |                  |           |             |              |
| Resour               | ce                                                                                 |                              |                 |                |                                  |                 |                  |           |             |              |
| Lookup               |                                                                                    |                              |                 |                |                                  |                 |                  |           |             |              |
| 203346               |                                                                                    | ≡*                           |                 |                |                                  |                 |                  |           |             |              |
| 10, Manag            | ger                                                                                |                              |                 |                |                                  |                 |                  |           |             |              |
|                      |                                                                                    |                              |                 |                |                                  |                 |                  |           |             |              |
| Employ               | /ments                                                                             |                              |                 |                |                                  |                 |                  |           |             |              |
|                      |                                                                                    |                              |                 |                |                                  |                 |                  |           |             |              |
|                      |                                                                                    |                              |                 |                |                                  |                 |                  |           |             |              |
|                      |                                                                                    | Contract Hrs                 | Pay scale       | Pay step       | Status Da                        | te from D       | ate to Main r    | position  | Sorting Cre | eate history |
|                      | Position                                                                           | Contract Hrs                 | -               | Pay step       |                                  |                 |                  |           |             | eate history |
|                      | Position<br>ea HQ Officer Central (920                                             | 000641 37.000                | 00 G10          | LGW33          | Active 01/04/:                   | 2018 31/12/2    | 099              |           | 0           | eate history |
|                      | Position                                                                           | 000641 37.000                | -               | LGW33          |                                  | 2018 31/12/2    | 099              |           |             | eate history |
| 🗌 Ca                 | Position<br>ea HQ Officer Central (920                                             | 000641 37.000                | 00 G10          | LGW33          | Active 01/04/:                   | 2018 31/12/2    | 099              |           | 0           |              |
| Ca<br>Show           | Position<br>ea HQ Officer Central (920<br>asual Peripatetic Site Mger<br>v history | 000641 37.000<br>(9200 0.000 | 00 G10<br>00 G5 | LGW33<br>LGW14 | Active 01/04/:                   | 2018 31/12/2    | 099              |           | 0           |              |
| Ca<br>Show           | Position<br>ea HQ Officer Central (920<br>asual Peripatetic Site Mger<br>v history | 000641 37.000<br>(9200 0.000 | 00 G10          | LGW33<br>LGW14 | Active 01/04/:                   | 2018 31/12/2    | 099              |           | 0           |              |
| Ca<br>Show<br>Employ | Position<br>ea HQ Officer Central (920<br>asual Peripatetic Site Mger<br>v history | 000641 37.000<br>(9200 0.000 | 00 G10<br>00 G5 | LGW33<br>LGW14 | Active 01/04/:<br>Active 01/04/: | 2018 31/12/2    | 099              |           | 0           |              |

© 2019 Embridge Consulting (UK) Ltd

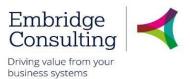

1. Click on Show history to reveal previous Positions held by this resource

| ployments                                       |              |                   |            |        |               |             |               |         |               |
|-------------------------------------------------|--------------|-------------------|------------|--------|---------------|-------------|---------------|---------|---------------|
| Position                                        | Contract Hrs | Pay scale         | Pay step   | Status | Date from     | Date to     | Main position | Sorting | Create histor |
| Business Support Officer (92000                 | 34.00        | 00 G7             | LGW25      | Active | 01/04/2018    | 31/12/2099  | ×             | 0       |               |
| Dummy position for history (LGW)                | 0.00         | 00                |            | Active | 29/11/2004    | 31/03/2018  | $\checkmark$  | 0       |               |
| nployment details Employment r                  | relations Ta | asks and respons  | sibilities |        | Position stat | us          |               |         |               |
|                                                 |              | ,                 |            |        |               |             |               |         |               |
| Position*                                       | - 1          | Seniority date    |            |        | Status*       |             |               |         |               |
| Business Support Officer (920003518             | 8)           |                   |            |        | Active        |             | -             |         |               |
| P10883<br>Job Family                            |              | Last Increment    |            |        | Date from     |             |               |         |               |
| Shropshire Local Government Worker              |              |                   |            |        | 01/04/2018    |             |               |         |               |
| 10                                              | 5            | Pay scale         |            |        | Date to       |             |               |         |               |
| Contract Hrs                                    |              | LGW Grade 7 (     | SC)        | -      | 31/12/2099    |             |               |         |               |
|                                                 | 34.0000      | Alternative *     |            |        | Exclude       | Cost distri | ibution       |         |               |
| Work schedule                                   |              | 1                 |            | -      |               |             |               |         |               |
| 34 Hrs (6.8 / 6.8 / 6.8 / 6.8 / 6.8 / 0.8 / 0.8 | (0) 🔻        | Advancement co    | de         |        | Main position | Personal/   | Group plan    |         |               |
| 34-6868686868NN                                 | - /          | Wage rule code    | 4          |        |               |             |               |         |               |
| Employment type*                                |              | Pay step interval |            |        | Sorting       |             |               |         |               |
| Permanent                                       | -            | LGW22 - LGW2      | 25         |        | 0             |             |               |         |               |
| Attribute                                       |              | Pay step*         |            |        |               |             |               |         |               |
| Employment Change Reason                        |              | LGW25             |            |        |               |             |               |         |               |
| W021                                            |              | Reason change     |            |        |               |             |               |         |               |
| Attribute value                                 |              | could analyce     |            |        |               |             |               |         |               |
| Migration                                       | -            | Headcount Posit   |            |        |               |             |               |         |               |
| MIG                                             |              |                   |            |        |               |             |               |         |               |

2. Click on the Position description, or the row, to reveal the bottom half of the screen's data

#### 4.4.1 Employment Details Section

This shows detailed information for the selected position in the Employment section.

| Field           | Description                                                                        |
|-----------------|------------------------------------------------------------------------------------|
| Position        | This is the Position to which the resource is linked. Hover over this to reveal    |
|                 | the Position ID code P*****                                                        |
| Job Family      | The corresponding Job Family will be displayed here (associated terms and          |
|                 | conditions)                                                                        |
| Contract hrs    | This person's agreed hours in this Position                                        |
| Work schedule   | Every resource needs to be linked to a work schedule to                            |
|                 | correctly record their absence                                                     |
| Employment      | Whether this is a Permanent, Temporary acting up or Casual position etc.           |
| type            | Many values exist- See dropdown arrow                                              |
| Attribute       | Relates directly to Attribute value field below. Acts as a heading only            |
| Attribute value | The reason for change, should this position and data have been changed. Will       |
|                 | show Migration if no change has happened                                           |
| Pay scale       | Shows the default values of pay scale, interval and interval pay step related      |
|                 | directly from the Position register. Applies to all in this Position, but tailored |
|                 | individually here for the Resource should it be necessary                          |
| Reason change   | Will show one of 2 reasons (Cost of Living Increase or Incremental Increase)       |
|                 | should the Pay step have been altered                                              |
| Position status | Shows the status of the position on the record. Options are:                       |
|                 | Active: Position is active and therefore in use.                                   |

© 2019 Embridge Consulting (UK) Ltd

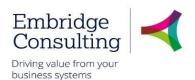

|               | Parked: Position temporarily closed.Closed: Position is closed, but can be re-opened.                                                                                                    |
|---------------|----------------------------------------------------------------------------------------------------|
|               | Terminated: Position is closed - cannot be re-opened.                                                                                                    |
| Date from     | The date that this person started in this Position only                                                                                                    |
| Date to       | Will show 31/12/2099 if this is the current Position, except where it is a known<br>end date e.g. FTC. Historical positions will show when the person left that<br>position                                                                                        |
| Main position | Ticked if this Position is their only or substantive Position. Should a person<br>have more than one Position then only one is ticked if both are current or within<br>date. Main Position is normally ticked for the Position with most hours<br>attributed to it |

#### 4.4.2 Employment Tab Section

|                                            | Position                        | Contract Hrs | Pay scale    | Pay step  | Status           | Date from  | Dat       | e to I      | fain position | n So       | orting                  | Create histor |
|--------------------------------------------|---------------------------------|--------------|--------------|-----------|------------------|------------|-----------|-------------|---------------|------------|-------------------------|---------------|
| Area HQ                                    | Officer Central (92000641       | 37.0000      | G10          | LGW33     | Active           | 01/04/2018 | 31/12/20  | 99          | ~             |            | osition <sup>0</sup> He | eader 🗈       |
| Casual P                                   | eripatetic Site Mger (9200      | 0.0000       | G5           | LGW14     | Active           | 01/04/2018 | 31/12/20  | 99          |               |            | 0                       | 6             |
| nproynten                                  | t details Employment rela       |              | and responsi | Sincipo   |                  |            |           |             |               |            |                         |               |
| Show i                                     | elation history                 |              |              |           |                  |            |           |             |               |            |                         |               |
|                                            | elation history                 |              |              |           |                  |            |           |             |               |            |                         |               |
| Show ⊨                                     | elation history                 |              | Description  | Date from | Dat              | e to State | s Default | GL Analysis | Rate          | Fixed      | Report                  | Create histo  |
| <ul> <li>Show i</li> <li>Allowa</li> </ul> | relation history                |              |              |           | Dat<br>31/12/205 |            | s Default | GL Analysis | Rate<br>✓     | Fixed<br>✓ | Report                  | Create histo  |
| <ul> <li>Allowa</li> <li>On Cal</li> </ul> | relation history Inces Relation |              |              | Date from |                  | 99 Active  |           |             |               |            |                         |               |

Employment relations are a sub-set of relations that relate to the person or resource in this Position and therefore different to the Relations tab.

#### 4.4.3 Tasks and responsibilities Tab Section

| Position       Contract Hrs       Pay scale       Pay step       Status       Date from       Date to       Main position       Sorting       Create history         Area HQ Officer Central (92000641       37.0000       G10       LGW33       Active       01/04/2018       31/12/2099       Image: Contract Hrs       0       Image: Contract Hrs       0                                                                                                    | mploymer | nts                         |                |              |          |        |            |            |               |         |                |
|----------------------------------------------------------------------------------------------------|----------|-----------------------------|----------------|--------------|----------|--------|------------|------------|---------------|---------|----------------|
| Casual Peripatetic Site Mger (9200         0.0000 G5         LGW14         Active         01/04/2018         31/12/2099         0         Image: Comparison of the comparison of the comparison o |          | Position                    | Contract Hrs   | Pay scale    | Pay step | Status | Date from  | Date to    | Main position | Sorting | Create history |
| Show history                                                                                                    | Area H   | Q Officer Central (92000641 | 37.0000        | G10          | LGW33    | Active | 01/04/2018 | 31/12/2099 | ✓             | 0       |                |
|                                                                                                    | Casual   | Peripatetic Site Mger (9200 | 0.0000         | G5           | LGW14    | Active | 01/04/2018 | 31/12/2099 |               | 0       |                |
|                                                                                                    |          |                             | ations Tasks a | nd responsib | ilities  |        |            |            |               |         |                |
|                                                                                                    |          | 5                           |                |              |          |        |            |            |               |         |                |

This tab is not used.

## 4.5. Line Management Tab

#### Seen in Your employees only

On this tab it's possible to see who the resource reports to other than their line manager. If the person only reports to the person viewing this screen, this will be blank.

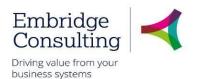

| esource     | Contact information                                   | Relations | Employment | Line Manageme        | nt Right to Work | Company Assets                | Resource Checks       | Probation Status                       | OH Referrals |                   |
|-------------|-------------------------------------------------------|-----------|------------|----------------------|------------------|-------------------------------|-----------------------|----------------------------------------|--------------|-------------------|
| Resource    | ce                                                    |           |            |                      |                  |                               |                       |                                        |              |                   |
| Lookup      |                                                       |           |            |                      |                  |                               |                       |                                        |              |                   |
| 203632      |                                                       | ≡∽        |            |                      |                  |                               |                       |                                        |              |                   |
| 10, Trainer | 9                                                     |           | J          |                      |                  |                               |                       |                                        |              |                   |
| 1100-1144   | Resources                                             |           |            |                      |                  |                               |                       |                                        |              |                   |
| OK          |                                                       |           |            |                      |                  |                               |                       |                                        |              |                   |
|             |                                                       |           | clipboard  |                      |                  |                               |                       |                                        |              |                   |
| OK          | Detail level All level<br>Line Line<br>Manager Manage | e Doc     |            | Resource<br>type Pos | ition Position [ | Employment Emplo<br>Type Type | yment Pay<br>(T) step | Position Position<br>Date from Date to | Date to      | Resno<br>Date fro |

## 4.6. Right to Work Tab

This screen is used to capture the right to work details relating to the resource.

| ır emp                | oloyees                               |           |           |              |                  | _                |                 |                  |              |                 |
|-----------------------|---------------------------------------|-----------|-----------|--------------|------------------|------------------|-----------------|------------------|--------------|-----------------|
| source                | Contact information                   | Relations | Employmen | Line Managem | ent Right to Wor | k Company Assets | Resource Checks | Probation Status | OH Referrals |                 |
| Resourc               | ce                                    |           |           |              |                  |                  |                 |                  |              |                 |
| Lookup                |                                       |           |           |              |                  |                  |                 |                  |              |                 |
| 203632                |                                       | ≡~        |           |              |                  |                  |                 |                  |              |                 |
|                       |                                       |           |           |              |                  |                  |                 |                  |              |                 |
| Proof R               | Received?                             |           |           |              |                  |                  |                 |                  |              |                 |
| Proof Rec<br>Proof of | Received?                             | 96        |           |              | Valid From       |                  |                 | alid To          | Доси         | ments Uploaded? |
| Proof R               | Received?<br>ceived?<br>f Eligibility | 90        |           |              | Valid From       |                  |                 | alid To          | Docu         | ments Uploaded? |

- Resource The field to use Type-Ahead to look for a name (first or surname), in Your employees only. In Personnel information the resource cannot be changed from the person logged in
- Proof Received- Declaration for a new starter or those on continuous checks that proof has been received
- **Proof of Eligibility** Documentation that supports eligibility, such as Immigration status documents, Work permit, Certificate of Naturalisation etc.
- Visa Application All types of Visa or Work Permit applications for applicable staff should be listed here

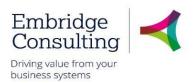

## 4.7. Company Assets Tab

This screen is used to monitor the company assets (mobile phone, laptop, key pass, PPE etc) and control the issue to, and return of assets form, the resource. It is updated by Line Managers for employees.

| Pe                                       | rsonnel information | K Your em | ployees ×  |                 |               |                |                 |                  |              |             |
|------------------------------------------|---------------------|-----------|------------|-----------------|---------------|----------------|-----------------|------------------|--------------|-------------|
|                                          |                     |           |            |                 |               |                |                 |                  |              | □ ᄆ @ ♀ ♡ ? |
| Your emp                                 | oloyees             |           |            |                 |               |                |                 |                  |              |             |
| Resource                                 | Contact information | Relations | Employment | Line Management | Right to Work | Company Assets | Resource Checks | Probation Status | OH Referrals |             |
| Resour<br>Lookup<br>203632<br>10, Traine | 2                   | =*        | ]          |                 |               |                |                 |                  |              |             |
| Compa                                    | Asset Type          | Reference | No Ma      | ake or Model    | Issued by     | Issue Date     | Expiry Da       | te Returne       | ed Date      | Comments    |
| Lap                                      |                     | 52365     | Lenovo     | ThinkPad 10, I  | Manager       | 04/01/2019     |                 |                  |              |             |
| Add                                      | Delete              |           |            |                 |               |                |                 |                  |              |             |

#### To update this tab

- 1. Click Add to insert a new row
- 2. Press [Space bar] to select the Asset Type
- 3. In Reference No enter the asset ID
- 4. Ensure all Date fields are complete
- 5. Add any relevant comment for this asset e.g. Slight scratch on laptop
- 6. Click Save when each row is complete
- 7. When an asset is handed back ensure Return date is completed, and click Save

## 4.8. Resource Checks Tab

This tab is normally completed retrospectively by HR when a resource has started. Preemployment checks will take place outside of BW but recorded within BW once the resource record has been created via the recruitment process.

| source    | Contact information                        | Payment information           | Employment    | Right to Work | Company Assets                  | Resource Checks      | Probation Status | Diversity               | HR Casework | OH Referrals   |
|-----------|--------------------------------------------|-------------------------------|---------------|---------------|---------------------------------|----------------------|------------------|-------------------------|-------------|----------------|
| Resour    | ce                                         |                               |               |               |                                 |                      |                  |                         |             |                |
| Lookup    |                                            |                               |               |               |                                 |                      |                  |                         |             |                |
| 203346    |                                            | ≡~                            |               |               |                                 |                      |                  |                         |             |                |
| 10, Manag | ger                                        |                               |               |               |                                 |                      |                  |                         |             |                |
| Pasour    | ce Checks                                  |                               |               |               |                                 |                      |                  |                         |             |                |
| Resour    | Ce Checks                                  |                               |               |               |                                 |                      |                  |                         |             |                |
|           | Check Type                                 | Date Submitted                | Due           | e Date        | Received Date                   | Outcor               | ne               | Valid From              |             | Valid To       |
|           |                                            |                               |               |               |                                 |                      |                  |                         |             | 4              |
|           |                                            |                               |               |               |                                 |                      |                  |                         |             |                |
|           |                                            |                               |               |               |                                 |                      |                  |                         |             |                |
| Driving   | Licence Details                            |                               |               |               |                                 |                      |                  |                         |             |                |
|           |                                            | Number (5)                    |               | Date of       | Issue (4a)                      |                      | Date of Expin    | ((4b)                   |             | icence Scanned |
| Driving   |                                            | Number (5)                    |               | Date of       | Issue (4a)                      |                      | Date of Expiry   | (4b)                    | Li          | icence Scanned |
|           |                                            | Number (5)                    |               | Date of       | Issue (4a)                      |                      | Date of Expiry   | r (4b)                  | Li          | icence Scanned |
|           |                                            | Number (5)                    |               | Date of       | Issue (4a)                      |                      | Date of Expiry   | (4b)                    | Li          | icence Scanned |
| Licence   | Licence I                                  |                               |               |               |                                 |                      |                  |                         |             |                |
|           | Licence 1                                  | Number (5)<br>Valid From (10) | Valid To (11) |               | Issue (4a)<br>ction Code 1 (12) | Restriction Code 2 ( |                  | r (4b)<br>n Code 3 (12) |             | icence Scanned |
| Licence   | Licence I                                  |                               | Valid To (11) |               |                                 | Restriction Code 2 ( |                  |                         |             |                |
| Licence   | Licence I<br>e Classification<br>Class (9) |                               | Valid To (11) |               |                                 | Restriction Code 2 ( |                  |                         |             |                |
| Licence   | Licence I                                  |                               | Valid To (11) |               |                                 | Restriction Code 2 ( |                  |                         |             |                |

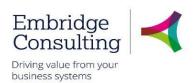

## 4.9. Probation Status Tab

This is set up for a Starter or where it is necessary for an employee to go on a probation period. It will be automatically completed for a New Starter but can be added to/edited and updated by the Line Manager when they have completed the reviews. Should the outcome be unsuccessful, this may invoke the Leaver Process and you should seek HR advice. Line managers can run a report that shows where their staff are in the probation process.

| our emp                         | loyees                   |           |             |                 |                |                |                 |                  |              |         |
|---------------------------------|--------------------------|-----------|-------------|-----------------|----------------|----------------|-----------------|------------------|--------------|---------|
| Resource                        | Contact information      | Relations | Employment  | Line Management | Right to Work  | Company Assets | Resource Checks | Probation Status | OH Referrals |         |
| Resourc                         | ce                       |           |             |                 |                |                |                 |                  |              |         |
| Lookup<br>203632<br>10, Trainee |                          | ≡×        | ]           |                 |                |                |                 |                  |              |         |
|                                 | on Status                |           |             |                 |                |                |                 |                  |              |         |
| Probation<br>Pass Date          |                          |           |             |                 |                |                |                 |                  |              |         |
| Probati                         | on Details               |           |             |                 |                |                |                 |                  |              |         |
| Add                             | Position 3 Mon<br>Delete | th Review | Review Date | Outcome         | 6 Month Review | Review Date    | Outcome         | 12 Month Review  | Review Date  | Outcome |

## 4.10. Diversity Tab

This is completed by HR from the Recruitment Monitoring Form but can be maintained by both HR and the Resource.

| Diversity Monitoring                                                                                                    |                 |           |         |             |                |
|----------------------------------------------------------------------------------------------------|-----------------|-----------|---------|-------------|----------------|
| Nationality<br>British<br>BRITISH<br>Martial Status<br>SiNGLE<br>Date of change<br>01/04/2018<br>Ethnicity<br>White English<br>IO<br>Religion<br>Christian<br>03<br>Sexual Orientation |                 |           |         |             |                |
| Heterosexual<br>04<br>Gender re-assignment                                                                                                    |                 |           |         |             |                |
| Disability Monitoring                                                                                                    |                 |           |         |             |                |
| Disability       Add                                                                                                    | Disability type | Date from | Date to | Adjustments | Registered DDA |

This tab has two sections:

- **Diversity Monitoring** for Nationality, Ethnicity, Religion etc.
- Disability Monitoring Disability, Dates, Adjustments and Registered DDA

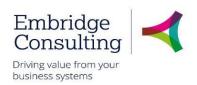

### 4.11. Action Buttons

The action buttons apply to the Personnel information screen, whichever tab is being viewed.

| Save | Clear | New | Сору | Export | Balance | Rates |
|------|-------|-----|------|--------|---------|-------|
|------|-------|-----|------|--------|---------|-------|

- Save this will save any changes made to the record
- Clear this normally clears the current data. Does not work on Personnel information
- New for HR use only when creating new resources. It is not used by Line Managers
- Copy for HR use only when creating new resources. It is not used by Line Managers
- Export this produces a report that could be printed
- **Balance** this opens the Balance screen displaying balances for things such as Annual Leave, Tax, NIC etc.
- Rates this opens the Rates screen displaying rates of pay

#### 4.11.1 Balance Screen

1. Click Balance

| Persor           | nel information > Balance     |                  |                                |            |            |
|------------------|-------------------------------|------------------|--------------------------------|------------|------------|
| Balan            | ce                            |                  |                                |            |            |
| Show all<br>Load | Show balances for* 30/01/2019 | 1                |                                |            |            |
| #                | Value reference               | Attribute 2      | Attribute value 2              | Date from  | Date to    |
|                  |                               |                  |                                | <b></b>    | <b></b>    |
| 1                | Annual Leave                  | Position (POSNO) | Senior Committee Officer (9200 | 01/01/2019 | 31/12/2019 |
| 2                | Current Entitlement           | Position (POSNO) | Senior Committee Officer (9200 | 01/01/2019 | 31/12/2019 |

2. Click Personnel information to return to the previous screen

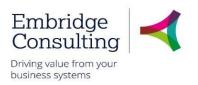

#### 4.11.2 Rates Screen – Rates Overview Tab

1. Click Rates

| Personnel | information R    | ates             |                 |                |                 |             |                 |                   |            |           |              |
|-----------|------------------|------------------|-----------------|----------------|-----------------|-------------|-----------------|-------------------|------------|-----------|--------------|
| es        |                  |                  |                 |                |                 |             |                 |                   |            |           |              |
| es Rat    | te overview      |                  |                 |                |                 |             |                 |                   |            |           |              |
| -         |                  |                  |                 |                |                 |             |                 |                   |            |           |              |
| Rate ove  | erview for 01, l | Manager (2027    | 39)             |                |                 |             |                 |                   |            |           |              |
|           |                  |                  |                 |                |                 |             |                 |                   |            |           |              |
|           | rch criteria     |                  |                 |                |                 |             |                 |                   |            |           |              |
| Value re  | eference         |                  | Effective date  |                |                 |             |                 |                   |            |           |              |
|           |                  |                  | 30/01/2019      | <b></b>        |                 |             |                 |                   |            |           |              |
| Attribut  | te               |                  | Attribute value |                | Attribute 2     |             |                 | Attribute value 2 |            |           |              |
|           |                  |                  |                 |                |                 |             |                 |                   |            |           |              |
| Load      |                  |                  |                 |                |                 |             |                 |                   |            |           |              |
| #         | Value refere     | Description      | Position        | Attribute      | Attribute value | Attribute 2 | Attribute value | 2 Date from       | Date to    | Rate      | Calculated   |
| 1         | C100             | Annual Salary    | P10012          | Pay step (PAYS | LGW39           |             |                 | 01/10/2018        | 31/12/2099 | 35,229.00 |              |
| 2         | C101             | Actual Annual Sa | P10012          | Resource numb  | 202739          |             |                 | 01/10/2018        | 31/12/2099 | 35,229.00 | $\checkmark$ |

- 2. Click Rates overview
- 3. Click **Personnel information** to return to the previous screen

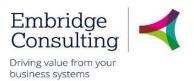

## 5. Unplanned Absences

| A      | 1    | Manager |          |           | A la a a a a a | fina ina firia |         | المحمد الانتجا |          |           |       |
|--------|------|---------|----------|-----------|----------------|----------------|---------|----------------|----------|-----------|-------|
| AC 3   | IINP | Manader | VOLL Car | 1 access  | Ansence        | TROM TWO       | niaces  | nut eacr       | n nas a  | different | LICD. |
| / 10 0 |      | manager | you ou   | 1 4000000 | 100001000      |                | places, | Dui Guoi       | 1 1103 0 | unicicit  | uoc.  |
|        |      |         |          |           |                |                |         |                |          |           |       |

| Menu              | Start pages | Your employment        | Your employment             |
|-------------------|-------------|------------------------|-----------------------------|
| Your employment   | Expenses    | ♀ Organisation Chart   | * Personnel information     |
|                   |             | Line Manager Structure | Absences                    |
| Forms             | Timesheets  |                        | ✤ Activate your substitutes |
| Time and an and   | Absences    |                        |                             |
| Time and expenses | Communities |                        |                             |

**Your employment**  $\rightarrow$  **Start pages**  $\rightarrow$  **Absences** is used to request Annual Leave and planned absences primarily for yourself, but can be used if the staff member cannot access by themselves. This is only for those who record Annual Leave or normal planned absences, which for the most part will not be teaching staff.

Your employment → Your employment → Absences is used to report unplanned absences for your employees especially Sick type absences.

## 5.1. Staff Sickness - Recording Sickness

To record staff sickness or unplanned absences, navigate to:

#### Your employment $\rightarrow$ Your employment $\rightarrow$ Absences

| Absences                                                                                                    |           |       |      |         |           |      |         |           |             |          |            | ×           | Absences    | -[  |
|----------------------------------------------------------------------------------------------------|-----------|-------|------|---------|-----------|------|---------|-----------|-------------|----------|------------|-------------|-------------|-----|
| Absences         Workflow st       Resource ID       Absence co       Position       Absence rea       Date from       Date to       Open       Time from       Time to       Days       Hours       Percer         Add       Delete       Draft       Ready |           |       |      |         |           |      |         |           |             |          |            |             |             |     |
| Workflow st       Resource ID       Absence co       Position       Absence rea       Date from       Date to       Open       Time from       Time to       Days       Hours       Percention         Add       Delete       Draft       Ready              |           |       |      |         |           |      |         |           |             |          |            |             | alances     | ≶ B |
| Add Delete Draft Ready                                                                                                    |           |       |      |         |           |      |         |           |             |          |            |             | sences      | Ab  |
|                                                                                                    | nt Status | Hours | Days | Time to | Time from | Open | Date to | Date from | Absence rea | Position | Absence co | Resource ID | Workflow st |     |
|                                                                                                    |           |       |      |         |           |      |         |           |             |          |            |             |             |     |
|                                                                                                    |           |       |      |         |           |      |         |           |             |          |            |             |             |     |
|                                                                                                    |           |       |      |         |           |      |         |           |             |          |            |             |             |     |
|                                                                                                    |           |       |      |         |           |      |         |           |             |          |            |             |             |     |
|                                                                                                    |           |       |      |         |           |      |         |           |             |          |            |             |             |     |
|                                                                                                    |           |       |      |         |           |      |         |           |             |          |            |             |             |     |
| Alexander and we                                                                                                    |           |       |      |         |           |      |         |           |             |          | ady        | Draft Re    | J Delete    | Add |
| Absence entry                                                                                                    |           |       |      |         |           |      |         |           |             |          | eady       | Draft Re    | J Delete    | Add |

This section records the history of absences and is populated from the entries made in the **Absence entry** section and it updates each time you tab out of a filed in the Absence entry section. It is also the place where absence entry begins.

#### 1. Click Add

The **Absence entry** section opens

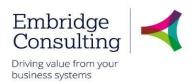

#### 5.1.2 Absence Entry Section

| As this section is completed, | the screen will chan | ae dependina or | the options used. |
|-------------------------------|----------------------|-----------------|-------------------|
|                               |                      | g               |                   |

| Absence entry                                                            |                |                                                     |                                  |                     |
|--------------------------------------------------------------------------|----------------|-----------------------------------------------------|----------------------------------|---------------------|
| Resource ID*<br>203632<br>10, Trainee<br>Absence reason<br>Back Problems | ≡`             | Absence code* SICK Sick Absence Position *          | Status*<br>Active                |                     |
| BACK Date from* 11/02/2019 Time from                                     |                | All positions<br>Open ended absence<br>✓<br>Time to | Preliminary end date* 18/02/2019 |                     |
| Percent                                                                  | 09:00<br>00.00 | 16:00<br>Days<br>6                                  | Hours 44.00                      | Planned hours 44.00 |
| Edit work schedule Split                                                 |                |                                                     |                                  |                     |

- 1. Resource ID press [Space bar] or use type ahead to select the resource
- 2. Absence code select the type of absence from the drop down
- 3. Status this defaults to Active
- 4. Absence reason press [Space bar] or use type ahead to select the reason
- 5. Position select All positions from the drop down
- 6. Date from enter the date the absence began
- 7. **Open ended absence** if the return date is known, leave blank. If the return date is not known, select the check box
- 8. Date to / Preliminary end date this field name will change if Open ended absence is selected. Enter the relevant date
- 9. Percent leave as default 100.00

The Absences section is populated with the details.

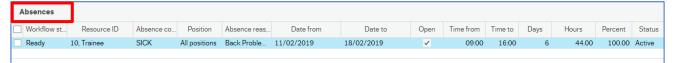

10. Click Save

The Success popup opens.

| ×                                                      |
|--------------------------------------------------------|
| Success                                                |
| Successfully saved. The item is now sent for approval. |
| ОК                                                     |

11. Click **OK** 

© 2019 Embridge Consulting (UK) Ltd

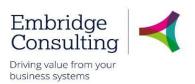

#### 5.1.3 Details Section

#### 1. Click **Details**

| ☆ Details      |               |         |       |         |               |
|----------------|---------------|---------|-------|---------|---------------|
| Date Date      | Time from     | Time to | Hours | Percent | Planned hours |
| 11/02/2019     | 09:00         | 16:00   | 7.00  | 100.00  | 7.00          |
| 12/02/2019     | 09:00         | 16:00   | 7.00  | 100.00  | 7.00          |
| 13/02/2019     | 09:00         | 16:00   | 7.00  | 100.00  | 7.00          |
| 14/02/2019     | 09:00         | 17:00   | 8.00  | 100.00  | 8.00          |
| 15/02/2019     | 09:00         | 17:00   | 8.00  | 100.00  | 8.00          |
| 16/02/2019     | 00:00         | 00:00   | 0.00  | 100.00  | 0.00          |
| 17/02/2019     | 00:00         | 00:00   | 0.00  | 100.00  | 0.00          |
| 18/02/2019     | 09:00         | 16:00   | 7.00  | 100.00  | 7.00          |
| Update details | Reset details |         |       |         |               |

This section displays the work schedule for the resource and which days/hours are impacted by the absence.

## 5.2. Sickness Absences - Adjusting a Sickness Record

On occasion, when an Absence has been recorded incorrectly, it will be necessary to open that Absence line and correct it. This is more prevalent for those Sick type absences where an "Open ended" date, known as "preliminary end date" was recorded. It is very important the correct amount of days of absence is recorded as this may affect that person's pay.

#### 5.2.1 Changing a Submitted Sickness Absence

To open a previous absence, navigate to:

#### Your employment $\rightarrow$ Your employment $\rightarrow$ Absences

- 1. Click **Open**
- 2. In the dialogue box that appears, enter the Resource name and Absence code of Sick

| Resource     Absence code     Position       203632     =     SICK        10, Trainee     Sick Absence        Containing date     Workflow state | Active     Transferred     Reversed | <ul> <li>Parked</li> <li>Partly transferred</li> <li>Reversed transferred</li> </ul> |
|----------------------------------------------------------------------------------------------------|-------------------------------------|--------------------------------------------------------------------------------------|

- 3. Take note of the status section. The following Statuses mean:
  - o Active still in the system and ready to be edited
  - **Transferred** transferred to Payroll for payroll calculations, if they apply
  - **Reversed** those Transferred by Payroll, but then "reversed" as they were incorrect
  - **Parked** any absence that did not enter Workflow due to being "parked" up to edit later (these, if found, should be dealt with delete or process through)
  - **Partly Transferred** where a long-term absence across 2 Payroll periods has had the first part taken over by Payroll, but the second part is still available to the User

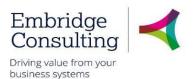

- **Reversed Transferred** those that had been fully processes by Payroll, beyond Payroll Processing, but were found to be incorrect/needing removal
- 4. Leave the tick in **Active**, as they ought to be still active unless this is beyond the Payroll cutoff date for your Payroll
- 5. Click Load
- 6. Click on the Absence row that needs changing

| Absences       |             |            |              |              |            |            |
|----------------|-------------|------------|--------------|--------------|------------|------------|
| Workflow state | Resource ID | Absence co | Position     | Absence reas | Date from  | Date to    |
| No workflow    | 10, Trainee | SICK       | Admin Assist | Back Proble  | 11/02/2019 | 18/02/2019 |

7. In the **Details** section below, make the change to the **Date to**, **Time**, **Absence reason** etc.

| Resource ID*   | Absence code*               | Status*     |       |
|----------------|-----------------------------|-------------|-------|
| 203632 =*      | SICK                        | Active      | -     |
| 10, Trainee    | Sick Absence                |             | I     |
| Absence reason | Position                    |             |       |
| Back Problems  | P10911                      |             |       |
| BACK           | Admin Assistant (920003833) |             |       |
| Date from*     | Open ended absence          | Preliminary |       |
| 11/02/2019     | $\checkmark$                | 18/02/20    | 19 🗰  |
| Time from      | Time to                     |             |       |
| 09:00          | 16:0                        |             |       |
| Percent        | Days                        | Hours       |       |
| 100.00         |                             |             | 44.00 |

- 8. Check your entries then click Save
- 9. The Success banner will appear and the Workflow status will change to **Workflow in progress**. This, in turn, will become **No workflow** as this is self-approving by Managers

#### 5.2.2 Deleting a submitted Sickness Absence

If you have entered an Absence for the wrong person you can delete the transaction altogether. **Note-** this is **not** possible if it is **Transferred** or **Partly Transferred** to Payroll. Contact SC Payroll if this is the case.

- 1. Follow all the steps previously, up to step 6
- 2. Now loaded, click on the row to check the details, in case this is not the correct one to delete
- 3. Tick the check-box on the left of the row of Absence (or rows, as necessary)

| Abse | ences         |             |            |              |            |            |            |
|------|---------------|-------------|------------|--------------|------------|------------|------------|
| W    | orkflow state | Resource ID | Absence co | Position     | Absence re | Date from  | Date to    |
| ✓ No | workflow      | 11, Trainee | SICK       | Project & Se | Asthma     | 24/01/2019 | 13/02/2019 |

4. Click **Delete**. The row will disappear and will not be transferred by Payroll

| Delete | Draft  | Ready        |
|--------|--------|--------------|
|        | Delete | Delete Draft |

## Shropshire Council Competence

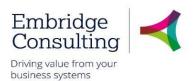

## 6. Competence

Competences can be recorded for your resources, but the norm is that they enter their own. These are then routed to the Line Manager as a Task. Examples are Educational & Professional qualifications or Job-related competencies.

As a Line Manager you can enter a Competence from two places, but each has a different use.

Your employment  $\rightarrow$  Your development  $\rightarrow$  Competences is used to enter competences for yourself.

**Personnel** → **Competence** → **Competence** is used to record competences for your employees and yourself.

## 6.1. Staff Competence Entry

To record staff competences, navigate to:

#### Personnel $\rightarrow$ Competence $\rightarrow$ Competence

| ≣   | Competence ×               |    |
|-----|----------------------------|----|
|     |                            |    |
| C   | ompetence                  |    |
| , r | Name                       |    |
|     | 10, Trainee<br>203632      | Ξ× |
|     |                            |    |
| (   | Competence type            |    |
| I   | Professional Qualification | ▼  |

- 1. Name press [Space bar] or use type ahead to select the resource
- 2. Competence type select the type of competence from the drop down

| ☆ Cor | ☆ Competence   |            |             |  |  |
|-------|----------------|------------|-------------|--|--|
|       | Workflow state | Competence | Period from |  |  |
| Add   | Delete         |            |             |  |  |

3. Competence - click Add to open Competence entry

#### 6.1.1 Competence Entry Section

As this section is completed, the screen will change depending on the options used.

| Competence entry                                     |                                                 |
|------------------------------------------------------|-------------------------------------------------|
| Competence* Institute of Leadership & Management ILM | Professional Membership Level Fellowship FELLOW |
| Member From<br>01/01/2006                            | Member to                                       |
| Comment                                              |                                                 |

## Shropshire Council Competence

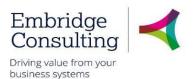

- 1. **Competence** select the competence type from the drop down. This will determine what the following fields are called. This example uses a professional competence
- 2. Professional Membership Level select the level from the drop down
- 3. Member From enter the membership start date
- 4. Member to enter the membership end date, if time limited
- 5. Comment relevant comments can be entered
- 6. **Attachment** add an image/scanned copy of the relevant certificate for HR confirmation checks. See the Attachments section
- 7. Click Save

#### The Success popup opens.

|                    | × |
|--------------------|---|
| Success            |   |
| Successfully saved |   |
| ОК                 |   |

#### 8. Click OK

I

The Competence section is populated with the details.

| * C | ompetence      |                                    |             |           |                               |      |
|-----|----------------|------------------------------------|-------------|-----------|-------------------------------|------|
|     | Workflow state | Competence                         | Member From | Member to | Professional Membership Level | Info |
| F   | inished        | Institute of Leadership & Manageme | 01/01/2006  |           | Fellowship                    |      |
| Ado | Delete         |                                    |             |           |                               |      |
|     |                |                                    |             |           |                               |      |

Initially the Workflow will state **Workflow in Progress** but will then become **Finished**, as this is self-approving.

## Shropshire Council Competence

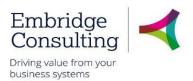

#### 6.1.2 Viewing Current Competences

Viewing a Competence for staff members is a case of loading the name, then the Competence Type, or using a Global report such as **HR: LM Current Competence Record per Resource**.

| Name                      |            |                    |                   |                      |                           |
|---------------------------|------------|--------------------|-------------------|----------------------|---------------------------|
| 11, Trainee<br>205369     |            | ≡×                 |                   |                      |                           |
| 20303                     |            |                    |                   |                      |                           |
| Competence type           |            |                    |                   |                      |                           |
| Educational Qualification |            | •                  |                   |                      |                           |
| ☆ Competence              |            |                    |                   |                      |                           |
| Workflow state            | Competence | University/College | Education Subject | Qualification Result | Year Qualification Gained |
| Finished                  | Degree     | Wolverhampton      | Geography         | 2:2                  | 1994                      |

- 1. Name press [Space bar] or use type ahead to select the resource
- 2. Competence type select the type of competence from the drop down
- 3. Competence use the dropdown to choose Educational Qualification, for example

## Shropshire Council Activate Your Substitutes

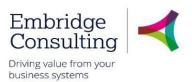

## 7. Activate Your Substitutes

In the event of a planned absence, such as Annual Leave, you can nominate a Substitute to act on your behalf to receive Tasks and Alerts, and to action them with the same levels of approval as yourself. You can do this as a General substitute where one person assumes all of your responsibilities or by individual elements where you have several substitutes responsible for different areas. In both cases, you can only select a substitute from a pre-defined list of resources.

#### 7.1.1 Activate Substitutes

1. Navigate to:

#### Your employment $\rightarrow$ Your employment $\rightarrow$ Activate your substitutes

| Activate y        | our substitutes x |                  |             |              |              |
|-------------------|-------------------|------------------|-------------|--------------|--------------|
|                   |                   | -                |             |              |              |
| ctivate you       | r substitutes     |                  |             |              |              |
|                   |                   | -                |             |              |              |
| Substitute dat    | e range           |                  |             |              |              |
| WF uppr           |                   |                  |             |              |              |
| 203346            |                   |                  |             |              |              |
| danagar 10 (2033  | (8)               |                  |             |              |              |
| Absence status*   |                   |                  |             |              |              |
| I am currently in | the office        |                  | *           |              |              |
| Absence date fro  | n                 | Absence date to  |             |              |              |
|                   |                   |                  |             |              |              |
|                   |                   |                  |             |              |              |
|                   |                   |                  |             |              |              |
| Substitutes       |                   |                  |             |              |              |
|                   |                   |                  |             |              |              |
| show only valid a | ubstitutes        |                  |             |              |              |
|                   | Тури              | Flament type     | Substitu    | te Valid hur | n Vaid until |
| Eleme             | nt type           | Absence approval | Manager (8) | 04/04/2019   | 14/04/2019   |
| Gener             | el                |                  | Managar 181 | 15/04/2019   | 18/04/2019   |
| Add Delet         |                   |                  |             |              |              |

In the Substitutes section:

- 2. Click Add to open a new line
- 3. Type select the type of substitute from the drop down, Element or General
- 4. Element type press [Space bar] or use type ahead to select the type of element if it is not a General substitute
- 5. Substitute press [Space bar] or use type ahead to select the substitute
- 6. Valid from enter the substitute start date
- 7. Valid until enter the substitute end date
- 8. Click Save

#### 7.1.1 End Active Substitutes

Substitutes automatically end at midnight on the Valid until date.

If you return early, you can simply change the Absence status to "I am currently in the office". This will turn off the Workflow substitution.

## Shropshire Council Activate Your Substitutes

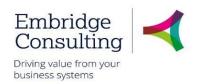

| ≣          | Activate your substitutes ×    |                  |               |            |   |
|------------|--------------------------------|------------------|---------------|------------|---|
|            |                                |                  |               |            |   |
| Act        | ivate your substitutes         |                  |               |            |   |
| Su         | ıbstitute date range           |                  |               |            |   |
| WF         | user                           |                  |               |            |   |
| 20         | 3346                           |                  |               |            |   |
| Ma         | nager 10 (203346)              |                  |               |            |   |
| Ab         | sence status*                  |                  |               |            |   |
| la         | m currently in the office      |                  | -             |            |   |
|            | am currently out of the office |                  |               |            |   |
|            | am currently in the office     |                  |               |            |   |
|            |                                |                  |               |            |   |
|            |                                |                  |               |            |   |
| <b>C</b> 1 | Ibstitutes                     |                  |               |            |   |
| 50         | ibstitutes                     |                  |               |            |   |
|            |                                |                  |               |            |   |
| Sh         | ow only valid substitutes      |                  |               |            |   |
|            | Туре                           | Element type     |               | Substitute |   |
|            | Element type                   | Absence approval | Julie Lutwych | ne 2       | 6 |
|            | General                        |                  | Julie Lutwych | ne 1       | 5 |
|            | Add Delete                     |                  |               |            |   |
|            |                                |                  |               |            |   |
|            |                                |                  |               |            |   |

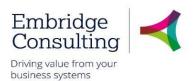

# 8. Attachments

It is possible to add supporting attachments of any standard file format to records in BW. The documents are added to the Document Archive and can be seen by anybody who has access to the relevant record.

## 8.1. Adding Attachments

1. Navigate to the required person, position record or other relevant screen

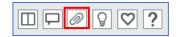

### 2. Click Open documents

The Document Archive popup opens. Ensure the popup-blocker is not on.

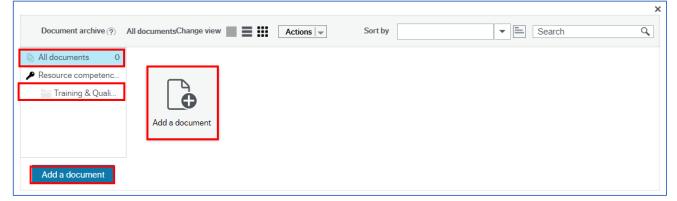

Documents can be added to either **All documents** or a specific folder.

- 3. Select the correct folder for the attachment to be added to
- 4. Click Add a document, the icon or the button
- 5. Click **Upload** to locate the required file

|                                    |        | × |
|------------------------------------|--------|---|
| Add a document ?                   |        |   |
| Document type * ?                  |        |   |
| Training & Qualification Documents | -      |   |
| File name*                         |        |   |
| Competence Certificate.docx        | Upload |   |
| Document title*                    |        |   |
| Competence Certificate             |        |   |
| Document description               |        |   |
|                                    |        |   |
|                                    |        |   |
|                                    |        |   |
|                                    |        |   |
| Save                               |        |   |
|                                    |        |   |

- 6. Enter a Document description, if needed
- 7. Click Save

The Add a document popup closes.

© 2019 Embridge Consulting (UK) Ltd

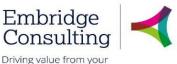

business systems

| Document archive (?)                                                                                                  | All documentsChange view       | Actions 🖵                 | Sort by   |         | Search | ٩           |
|----------------------------------------------------------------------------------------------------|--------------------------------|---------------------------|-----------|---------|--------|-------------|
| <ul> <li>All documents 1</li> <li>Resource competenc</li> <li>Training &amp; Quali</li> <li>Add a document</li> </ul> | Add a document                 | Competence<br>Certificate |           |         |        |             |
| Document archive (?)                                                                                                  | Training & Qualification Docur | nentsChange view 📗 🗮 👪    | Actions 💌 | Sort by | -      | X<br>Search |
| <ul> <li>All documents 1</li> <li>Resource competenc</li> <li>Training &amp; Qua 1</li> <li>Add a document</li> </ul> |                                | Competence<br>Certificate |           |         |        |             |

The document appears in the **Document archive**, the folder it is in is indicated with the number of documents in that folder and the **All documents** folder shows how many documents in total are held against the person or position.

8. Close the Document archive

## 8.2. Viewing Attachments

If a record has attachments in the Document archive, the View documents icon will be blue.

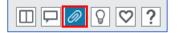

- 1. Click View documents to open the Document archive
- 2. Click on the folder you wish to view documents within or select All documents
- 3. Double click the file to view

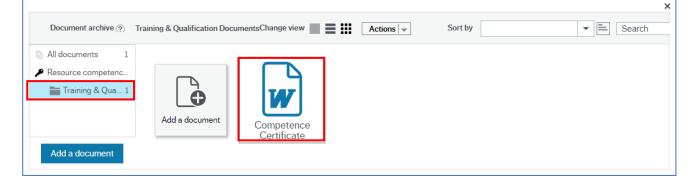

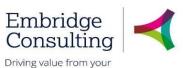

business systems

| Document archive (?)                                                | All documents                    | Change view 🔳 📕 🗰                                                 | Actions 👻 | Sort by                                        | Search   | ٩              |
|---------------------------------------------------------------------|----------------------------------|-------------------------------------------------------------------|-----------|------------------------------------------------|----------|----------------|
| <ul> <li>All documents 1</li> <li>Resource competence (2</li> </ul> | Qualification Certificate Scan.j | pg                                                                |           |                                                | କ୍ର୍ ଚ୍ଚ | K <sub>M</sub> |
| Training & Qualificati                                              |                                  |                                                                   |           | ERTIFICATE<br>*****<br>*****<br>*****<br>***** |          |                |
|                                                                     |                                  | Qualification Certificate Scan<br>Training & Qualification Docume | ents      |                                                |          |                |
| Add a document                                                      | Last update 1                    | 1/02/2019                                                         |           |                                                |          |                |

- 4. Click **Full screen** rot to maximise the image size
- 5. Click the direction arrows to navigate to additional attachments
- 6. Click the Change view icons to return to all attachments

## 8.3. Deleting Attachments

You should only delete attachments you have added in error. Do not delete any other attachments.

1. Click once on the attachment to be deleted

|                                                                          | documents                     | Change view Actions Actions                              |
|--------------------------------------------------------------------------|-------------------------------|----------------------------------------------------------|
| All documents 1 Resource number (204442)                                 |                               | Print<br>Save local copy                                 |
| Contract Variations<br>Employment Checks Inc UKVI<br>Expenses Attachment | Add a document Trainee 06 P45 | Check out<br>Check in<br>Undo checkout                   |
| Incoming P45's                                                           |                               | View in separate tab<br>Show all revisions<br>Properties |
| Ccupational Health Documen                                               |                               | Create template<br>Request maintenance                   |
| Personal Details                                                         |                               | Delete                                                   |

- 2. Click Actions
- 3. Select Delete

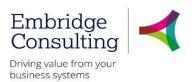

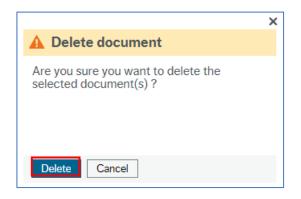

4. Click **Delete** on the confirmation popup

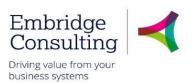

# 9. Forms

### 9.1. Forms

Forms should be named in line with the organisation naming convention to ensure that no sensitive data is added into the form title.

The naming convention is:

Form Description/Resource ID/Initials/Directorate/mm/yy

## 9.2. Form Introduction

Forms are all stored within the forms tab from the main menu in various sections.

| Reports                  |   | Case Management (SC)                 | Absence (SC)                        |
|--------------------------|---|--------------------------------------|-------------------------------------|
| Create new report        |   | Grievance Form                       | Additional Paternity/Shared Parenta |
| Shared                   | ≽ | OH Referral - External               | Adoption Leave Request Form         |
| Private                  | ≽ | Capability Case Form                 | Maternity Notification Form         |
| Across companies         | ≽ | Disciplinary / Conduct Form          | Paternity Leave Request Form        |
|                          |   | Sickness Case Form                   | Return to Work Form                 |
|                          |   | OH Referral Form                     |                                     |
|                          |   | Incident Form                        |                                     |
| New Starter (SC)         |   | Organisation and Position (SC)       | Contractual Changes (SC)            |
| New Starter Form         |   | A New Position Form                  | Flexible Working Request Form       |
| IT Request Form          |   | Position Change Form                 | Contractual Changes Form            |
| Probation Form           |   | A Right to Recruit Form              | A Transfer Within Team Form         |
| Induction Form           |   | Position Grade Evaluation (Employee) |                                     |
|                          |   | Position Grade Evaluation (Manager)  |                                     |
| Leaver (SC)              |   | Performance (SC)                     | Finance                             |
| Exit Questionnaire Form  |   | Performance Review Form              | Finance 😵                           |
| Leaver Checklist Form    |   |                                      | Approval Hierarchy Changes          |
| Leaver Notification Form |   |                                      | Periodic Request                    |
| Exit Interview           |   |                                      | Project Amendment Request           |
|                          |   |                                      | A Project Request                   |

Review this user guides section **Forms and Scenarios – Overview**, page **74** for more summary information about each form, when it is to be used and the documents that are to be attached with the form.

To attach a document to a form, you should complete the form details first, and then click **Save as draft**. Then you can attach the documents as required and then if needed, click **Submit form**.

Forms are sent for approval where needed to the appropriate approvers.

Some forms are designed that you should retrieve a previously saved or submitted form and update this with the latest details at a later date or a later stage in the staff member's induction or probation.

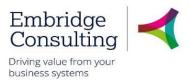

## 9.3. Position Change Form

The Position Change Form is used to Amend and Close positions. Use the **Create Position Form** to create a new post in the establishment.

### 1. Navigate to Forms → Organisation and Position (SC) → Position Change Form

| ≣  | Position Change Form ×              |
|----|-------------------------------------|
|    |                                     |
| Po | ition Change Form                   |
| *  | Position Change Form                |
| [N | m ID*<br>EW] ≡`<br>W]               |
|    | m description* ange of Line Manager |

The Position Change Form is completed by the Line Manager requesting the change, and starts with the Position Change Form section by entering a Form description which is like a title and summary, making the form easier to search for.

### 9.3.1 Requester Details Section

| Position Change Form Requester Details |                                     |   |
|----------------------------------------|-------------------------------------|---|
| Requested By                           | _Position *                         |   |
| 10, Manager                            | P11618                              | · |
| 203348                                 | Area HQ Officer Central (920008417) |   |
| Line Manager                           | Cost Centre                         |   |
| Sheppard, Florence                     | Facilities Management               |   |
| 201737                                 | 10514                               |   |
| Request Date 12/02/2019                |                                     |   |

1. **Position** - press [Space bar] to select the position in which you are completing this form.

The remaining fields in this section are read only.

### 9.3.2 Request Type Section

| Request Type                                                                                                    |  |
|----------------------------------------------------------------------------------------------------|--|
| If you have selected Amend Position please give details of the type of change required in the Supporting Comments box below. |  |
| Type of Request<br>Amend Position<br>AMEND                                                                                   |  |
| Supporting Comments This post will now report to Facilities Management Team Leader position P12244                           |  |

- 1. Type of Request press [Space bar] to select; Amend, Close or Create
- 2. Supporting Comments explain why the change is required

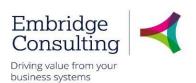

### 9.3.3 Position Details Section

| Position Details                                              |                                               |                                              |
|---------------------------------------------------------------|-----------------------------------------------|----------------------------------------------|
| Position ID P10911 Admin Assistant (920003833)                | Position Title<br>Admin Assistant (920003833) | Budget Hours<br>37.00                        |
| Weeks Per Year<br>52.14                                       | Job Family<br>Shropshire Local                | Grade/Pay Scale LGW Grade 5 (Si G5           |
| Line Manager Position<br>Area HQ Officer Central (:<br>P11618 | Location<br>The Shirehall<br>241              | Contract Type Permanent P01                  |
| FTC Reason                                                    | End Date 31/12/2099                           | Headcount Position?<br>Yes<br>Y              |
| Cost Centre<br>Facilities Management<br>10514                 | Division<br>A2R009<br>Facilities Management   | Directorate<br>A1R001<br>Commercial Services |

### 1. Position ID - press [Space bar] to select the affected position

The remaining position details are populated.

### 9.3.4 Sections not used by Line Managers

The section highlighted below are not used by Line Managers.

| Position Relations        |                 |            |                     |  |  |
|---------------------------|-----------------|------------|---------------------|--|--|
| Politically Restrict Post | LGA Number      | School Nur | nber                |  |  |
| Allowance Details         |                 |            |                     |  |  |
| Allowance Type            | Allowance Value | Amount     | End Date (if known) |  |  |
| Add Delete                |                 |            |                     |  |  |
|                           |                 |            |                     |  |  |
| System Menu Access        |                 |            |                     |  |  |
| Rol                       | e               | Comr       | nents               |  |  |
| Add Delete                |                 |            |                     |  |  |
|                           |                 |            |                     |  |  |
| System Workflow Access    |                 |            |                     |  |  |
| Role                      | e               | Comr       | nents               |  |  |
| Add Delete                |                 |            |                     |  |  |

#### 9.3.5 Job and Task Analysis Section

| Job and Task Analysis                                                                                                    |                           |                           |  |  |  |
|----------------------------------------------------------------------------------------------------|---------------------------|---------------------------|--|--|--|
| IOB AND TASK ANALYSIS (please tick as appropriate). it is a legal requirement for managers to carry out a risk assessment. If the risk assessment identifies significant health risks due to exposure to some hazards (e.g. vibration, noise, working at heights), then further assessments are required. See highlighted areas below. |                           |                           |  |  |  |
| Home Care                                                                                                    | Lone isolated work        | Reg.Outdoors all weather  |  |  |  |
| Driving duties                                                                                                    | Driving (LGV/PSV)         | Regul./prolonged standing |  |  |  |
| Residential care                                                                                                    | Shifts/night working      | Work at heights/ladders   |  |  |  |
| Food handling                                                                                                    | Regular heavy lifting     | Contact hazardous subst.  |  |  |  |
| Confined space                                                                                                    | Work with vibrating tools | Significant use of DSE    |  |  |  |
| Exposure to noise                                                                                                    | Sedentary/Semi-sedentary  | Other - specify below     |  |  |  |
| High mental stress                                                                                                    | Physical/Sports/leisure   |                           |  |  |  |

If the change being requested is impacted by any of the assessment types listed, they must be selected.

© 2019 Embridge Consulting (UK) Ltd

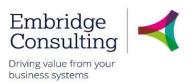

### 9.3.6 Action Buttons

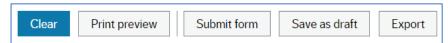

- Clear clears the contents of the form and removes the Print preview button
- **Print preview** provides a view of the printed form; use **[Ctrl] + [P]** to print the form
- Submit form sends the form into workflow for approval
- Save as draft saves the form without sending it into the workflow

### The Success message opens

|                                                                                           | х |
|-------------------------------------------------------------------------------------------|---|
| Success                                                                                   |   |
| Successfully saved. Changes in PCHG10000003 will not take effect until they are approved. | 1 |
| ОК                                                                                        |   |

1. Click **OK** to close the message

## 9.4. Position Grade Evaluation (Manager) Form

This form has a workflow associated with it because it may require action by Payroll and will require approval by a corporate director. This example covers the change in pay grade option.

1. Navigate to Forms → Organisation and Position (SC) → Position Grade Evaluation (Manager)

|      | Position Grade Evaluation (Manager) × |   |  |
|------|---------------------------------------|---|--|
|      |                                       |   |  |
| Posi | tion Grade Evaluation (Manager        | ) |  |
|      |                                       |   |  |
| Form | ı ID*                                 |   |  |
| [NE  |                                       |   |  |
| [NEV | V]                                    |   |  |
| Form | n description *                       |   |  |
| Pos  | ition P10911 - Pay Grade change       |   |  |

This form is completed by the Line Manager requesting the change and starts with the MGR Position Grade Eval Req section by entering a Form description which is like a title and summary, making the form easier to search for.

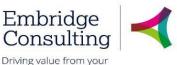

business systems

#### 9.4.1 Grade Evaluation Details Tab

| Grade Evaluation Details                                                                                                    |                                                                                                    |  |  |  |
|----------------------------------------------------------------------------------------------------|----------------------------------------------------------------------------------------------------|--|--|--|
| Resource ID 203632  I, Trainee Team Taam Facilities Management New Position?                                                                                                    | Position P10911 ▼ Admin Assistant (920003833) Directorate A1R001 Commercial Services Current Grade LGW Grade 5 (SC) G5 |  |  |  |
| Request Reason         Manager Request/Advice         10         Relevant Details         Please provide relevant details below or appropriate business case / report. This can also be attached to |                                                                                                    |  |  |  |
| Details<br>The position should be upgraded by one step as it now additional responsibilities in terms of producing financial reports from the new ERP system that never existed before              |                                                                                                    |  |  |  |
| Approval info 1 Please tick to indicate you have attached an up to date Job Description and Person Specification                                                                                    |                                                                                                    |  |  |  |
| In Description Attached           Approval info 2           Please tick to indicate you are approving the form and information contained within for further consideration.                          |                                                                                                    |  |  |  |
| Form Approval                                                                                                    |                                                                                                    |  |  |  |

- 1. **Resource ID** press **[Space bar]** to select the resource for whom you are completing this form
- 2. Position press [Space bar] to select the position for which you are completing this form
- 3. Team populated from the position
- 4. Directorate populated from the position
- 5. New Position? select if applicable
- 6. Current Grade populated from the position
- 7. Request Reason press [Space bar] to select the reason
- 8. Details enter/attach relevant details or appropriate business case / report
- 9. Job Description and Person Specification Attached select and attach before submitting. Only documents you have attached in error should be deleted
- 10. Form Approval select to confirm

#### 9.4.2 Action Buttons

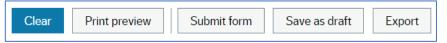

- Clear clears the contents of the form and removes the Print preview button
- Print preview provides a view of the printed form; use [Ctrl] + [P] to print the form
- Submit form sends the form into workflow to the HR Business Partner
- Save as draft saves the form without sending it into the workflow

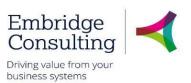

#### The Success message opens

|                                                                           | × |
|---------------------------------------------------------------------------|---|
| Success                                                                   |   |
| Successfully saved. MGPG10000001 is now created and is sent for approval. |   |
| ок                                                                        |   |

1. Click **OK** to close the message

### 9.5. Contractual Changes Form - Change in Hours

This form covers changes to contractual details with the type of change being selected from within the form. This example covers the Change in Hours option.

### 1. Navigate to Forms → Contractual Changes (SC) → Contractual Changes Form

| ≣   | Contractual Changes Form ×     |    |
|-----|--------------------------------|----|
|     |                                |    |
| Cor | tractual Changes Form          |    |
| * ( | Contractual Changes Form       |    |
| For | m ID*                          |    |
| [N  | EW]                            | ≡× |
| [NE | W]                             |    |
| For | m description *                |    |
| Po  | sition 10911 - Change of Hours |    |
| For | m owner                        |    |
| 10  | Manager                        |    |
| 203 | 346                            |    |

The Contractual Changes Form is completed by the Line Manager requesting the change and starts with the Contractual Changes Form using the naming convention outlined at the start of this section.

### 9.5.1 Resource Details Section

| Re | esource Details         |                             |                         |   |
|----|-------------------------|-----------------------------|-------------------------|---|
|    | Resource Details        |                             |                         |   |
|    | Name                    | Position                    | Line Manager            | _ |
|    | 203632 💌                | P10911                      | - 203346                |   |
|    | 10, Trainee             | Admin Assistant (920003833) | 10, Manager             | _ |
|    | Cost Centre             | Resource Start Date         | Date of Form Submission |   |
|    | Facilities Management   | 02/01/2019                  | 12/02/2019              |   |
|    | 10514                   | <u> </u>                    |                         |   |
|    | Effective date changes* |                             |                         |   |
|    | 01/04/2019              |                             |                         |   |

- 1. Name press [Space bar] to select the resource for whom you are completing this form
- 2. **Position** if the resource has more than one position, press **[Space bar]** to select the position for which you are completing this form
- 3. Effective date changes enter by typing or using the calendar

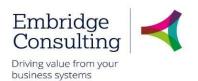

### 9.5.2 Finance Approval

| Finance Approval                                                                             |  |
|----------------------------------------------------------------------------------------------|--|
| Please confirm you have gained approval from Finance for any applicable changes in this form |  |
| YES V                                                                                        |  |

1. **Finance Approval** – select **Yes** or **No** from the drop down. This approval should be obtained before submitting this form for approval

#### 9.5.3 Position Change Section

| Position Change                                                                                                    |
|----------------------------------------------------------------------------------------------------|
| 1 Please confirm you have submitted a position change form if this contractual change requires a change to the position. HR may reject this change if this has not been submitted. |
| Change to Desition                                                                                                    |

1. Change to Position – select Yes, No or NA from the drop down. If applicable, this should be done before submitting this form for approval

### 9.5.4 Change Details Section

| Change Details                     |                               |    |
|------------------------------------|-------------------------------|----|
|                                    | Additional Increment          | 40 |
| Please indicate the type of change | Additional Payment            | 10 |
| Type of Change *                   | Change in Hours               | 20 |
| Change in Hours                    | Change in Working Schedule    | 70 |
| 20                                 | Change in Working Weeks       | 80 |
|                                    | Change to Contract Type       | 60 |
|                                    | Extension to Fixed Term Dates | 30 |

1. **Type of Change** – select the type of change from the drop down. A second tab opens

### 9.5.5 Change in Hours Tab

A new tab opens where the details of the changes are entered. The current details are populated in read only fields.

| Resource Details Change in hours                                                                                                    |                                                                                                    |  |  |
|----------------------------------------------------------------------------------------------------|----------------------------------------------------------------------------------------------------|--|--|
|                                                                                                    |                                                                                                    |  |  |
| Change in hours                                                                                                    |                                                                                                    |  |  |
| Please input the current contract hours if you are only changing the work schedule. You should aim to always choose from the detail. HR will scrutinise any new schedule and reject any that are not genuinely new. | e available work schedules where possible, if you cannot, please specify below in additional information the work schedule requirements in       |  |  |
| Current hours         37.00           New Contracted Hours         10.00           Current Work Schedule         37 Hrs (7/7 / 7 / 8 / 8 / 0 / 0)           37-7778eNN         ***                                  | Current FTE         100.00           New FTE (ff applicable)         0.00           New Work Schedule            10 Hrs (2 / 2 / 2 / 2 / 0 / 0 ) |  |  |
| Variable Hours Contract If this is a Variable Hours Contract, please state the range of hours                                                                                                    | Range of hours                                                                                                    |  |  |
| Additional Information                                                                                                    |                                                                                                    |  |  |
| The majority of the work has been transferred to the new Admin post with this post now being part time support                                                                                                    |                                                                                                    |  |  |
| Question       Do you wish to add another change as part of this change form?       Type of Change       Change in Hours       20                                                                                   | Answer<br>No<br>N                                                                                                    |  |  |

© 2019 Embridge Consulting (UK) Ltd

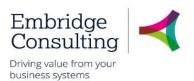

- 1. New Contracted Hours enter the new hours
- 2. New Work Schedule press [Space bar] to select the new work schedule
- 3. Range of hours enter the range for Variable Hours Contracts
- 4. Additional Information enter any additional details about the change
- 5. Answer select Yes or No from the drop down to answer the question
- 6. Type of Change select the type of change from the drop down

#### 9.5.6 Action Buttons

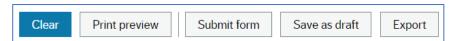

- Clear clears the contents of the form and removes the Print preview button
- **Print preview** provides a view of the printed form; use **[Ctrl] + [P]** to print the form
- Submit form sends the form into workflow for approval
- Save as draft saves the form without sending it into the workflow

#### The Success message opens

|                                                                           | × |
|---------------------------------------------------------------------------|---|
| Success                                                                   |   |
| Successfully saved. CONC10000015 is now created and is sent for approval. |   |
| ОК                                                                        |   |

7. Click **OK** to close the message.

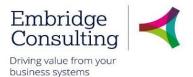

## 9.6. Contractual Changes Form - Change in Working Schedule

This form covers changes to contractual details with the type of change being selected from within the form. This example covers the Change in Working Schedule option.

### 1. Navigate to Forms → Contractual Changes (SC) → Contractual Changes Form

| ≣     | Contractual Changes Form 🗙              |                                         |
|-------|-----------------------------------------|-----------------------------------------|
|       |                                         |                                         |
|       |                                         |                                         |
| Co    | ntractual Changes Form                  |                                         |
| 11    | he system will automatically generate t | he Attribute value when you click Save. |
|       |                                         |                                         |
|       |                                         |                                         |
| *     | Contractual Changes Form                |                                         |
|       |                                         |                                         |
| Fo    | rm ID*                                  |                                         |
| ۸] [N | IEW]                                    | Ξ~                                      |
| [N    | EW]                                     |                                         |
| Fo    | rm description *                        |                                         |
| С     | hange in Working Schedule               |                                         |
| Fo    | rm owner                                |                                         |
| 1(    | ), Manager                              |                                         |
| 20    | 3348                                    |                                         |

The Contractual Changes Form is completed by the Line Manager requesting the change, and starts with the Contractual Changes Form section by entering the naming convention as outlined at the start of this section.

### 9.6.1 Resource Details Section

| Re  | source Details                  |                                                   |                                       |  |
|-----|---------------------------------|---------------------------------------------------|---------------------------------------|--|
|     |                                 | Position<br>P10911<br>Admin Assistant (920003833) | Line Manager<br>203346<br>10, Manager |  |
| Cos | t Centre<br>;ilities Management | Resource Start Date 02/01/2019                    | Date of Form Submission<br>12/02/2019 |  |
|     | /04/2019                        |                                                   |                                       |  |

- 1. Name press [Space bar] to select the resource for whom you are completing this form
- 2. **Position** if the resource has more than one position, press **[Space bar]** to select the position for which you are completing this form
- 3. Effective date changes enter by typing or using the calendar

### 9.6.2 Finance Approval

| ance Approval                                                                                |  |
|----------------------------------------------------------------------------------------------|--|
| Please confirm you have gained approval from Finance for any applicable changes in this form |  |
| ner Approval                                                                                 |  |
|                                                                                              |  |

1. **Finance Approval** – select **Yes** or **No** from the drop down. This approval should be obtained before submitting this form for approval

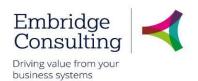

#### 9.6.3 Position Change Section

| Position Change                                                                                                    |         |
|----------------------------------------------------------------------------------------------------|---------|
|                                                                                                    |         |
| 1 Please confirm you have submitted a position change form if this contractual change requires a change to the position. HR may reject this change if this has not been subn | nitted. |
|                                                                                                    |         |
| Change to Position                                                                                                    |         |
|                                                                                                    |         |
|                                                                                                    |         |

1. Change to Position – select Yes, No or NA from the drop down. If applicable, this should be done before submitting this form for approval

#### 9.6.4 Change Details Section

| Change Details                                |
|-----------------------------------------------|
| Please indicate the type of change            |
| Type of Change* Change in Working Schedule 70 |

1. **Type of Change** – select the type of change from the drop down

A second tab opens.

### 9.6.5 Change in Hours Tab

A new tab opens where the details of the changes are entered. The current details are populated in read only fields.

| esource Details Change in Work Schedule                                                                                                    |                                                                                                    |
|----------------------------------------------------------------------------------------------------|----------------------------------------------------------------------------------------------------|
| Change in Work Schedule                                                                                                    |                                                                                                    |
| You should aim to always choose from the available work schedules where possible, if you can<br>scrutinise any new schedule and reject any that are not genuinely new. | nnot, please specify below in additional information the work schedule requirements in detail. HR will |
| Current Work Schedule           37 Hrs (7 / 7 / 8 / 8 / 0 / 0)           37-77788NN           WSDetail (if not in list)                                                | New Work Schedule           37 Hrs (7.4 / 7.4 / 7.4 / 7.4 / 0 / 0)           37-74747474NN             |
| Question<br>Do you wish to add another change as part of this change form?                                                                                             | Answer<br>No                                                                                           |
| Change in Working Schedule                                                                                                    | N                                                                                                    |

- 1. New Work Schedule press [Space bar] to select the new work schedule
- 2. WSDetail (if not in list) enter the details if it is not in the list of new work schedules
- 3. Answer select Yes or No from the drop down to answer the question
- 4. Type of Change select the type of change from the drop down

#### 9.6.6 Action Buttons

| Clear | Print preview | Submit form | Save as draft | Export |
|-------|---------------|-------------|---------------|--------|
|       |               |             |               |        |

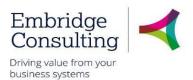

- Clear clears the contents of the form and removes the Print preview button
- Print preview provides a view of the printed form; use [Ctrl] + [P] to print the form
- Submit form sends the form into workflow for approval
- Save as draft saves the form without sending it into the workflow

The **Success** message opens

| ×                                                                         |
|---------------------------------------------------------------------------|
| Success                                                                   |
| Successfully saved. CONC10000016 is now created and is sent for approval. |
| ок                                                                        |

1. Click **OK** to close the message.

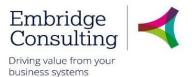

## 9.7. Contractual Changes Form - Extension to Fixed Term Dates

This form covers changes to contractual details with the type of change being selected from within the form. This example covers the Extension to Fixed Term Dates option.

### 1. Navigate to Forms → Contractual Changes (SC) → Contractual Changes Form

| ≣  | Contractual Changes Form ×                                                      |
|----|---------------------------------------------------------------------------------|
|    |                                                                                 |
|    | The system will automatically generate the Attribute value when you click Save. |
|    |                                                                                 |
| *  | Contractual Changes Form                                                        |
|    |                                                                                 |
|    | orm ID *                                                                        |
|    | NEW] =                                                                          |
| [N | NEW]                                                                            |
| Ec | orm description*                                                                |
| P  | Position 10911 - Extension to Fixed Term Dates                                  |
| Fr | orm owner                                                                       |
|    | LO, Manager                                                                     |
|    |                                                                                 |
| 20 | 03348                                                                           |

The Contractual Changes Form is completed by the Line Manager requesting the change, and starts with the Contractual Changes Form section by entering the naming convention as outlined at this start of this section.

### 9.7.1 Resource Details Section

|   | Resource Details                    |                             |                         |
|---|-------------------------------------|-----------------------------|-------------------------|
| 1 | Name                                | Position                    | Line Manager            |
|   | 203632 💌                            | P10911 💌                    | 203346                  |
|   | 10, Trainee                         | Admin Assistant (920003833) | 10, Manager             |
| 9 | Cost Centre                         | Resource Start Date         | Date of Form Submission |
|   | Facilities Management               | 02/01/2019                  | 12/02/2019              |
|   | 10514                               |                             |                         |
|   | Effective date changes * 01/04/2019 |                             |                         |

- 1. Name press [Space bar] to select the resource for whom you are completing this form
- Position if the resource has more than one position, press [Space bar] to select the position for which you are completing this form
- 3. Effective date changes enter by typing or using the calendar when the change is effective from

### 9.7.2 Finance Approval

| Finance Approval                                                                             |
|----------------------------------------------------------------------------------------------|
| Please confirm you have gained approval from Finance for any applicable changes in this form |
| Finance Approval                                                                             |
| YES 🗶                                                                                        |

1. **Finance Approval** – select **Yes** or **No** from the drop down. This approval should be obtained before submitting this form for approval

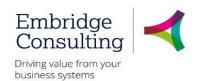

#### 9.7.3 Position Change Section

| Position Change                                                                                                    |
|----------------------------------------------------------------------------------------------------|
| Please confirm you have submitted a position change form if this contractual change requires a change to the position. HR may reject this change if this has not been submitted. |
| Change to Desition                                                                                                    |

1. Change to Position – select Yes, No or NA from the drop down. If applicable, this should be done before submitting this form for approval

#### 9.7.4 Change Details Section

| Change Details                                         |  |
|--------------------------------------------------------|--|
| Please indicate the type of change                     |  |
| Type of Change*<br>Extension to Fixed Term Dates<br>30 |  |

1. **Type of Change** – select the type of change from the drop down

A second tab opens.

#### 9.7.5 Extension to Fixed Term Tab

A new tab opens where the details of the changes are entered. The current details are populated in read only fields.

| Resource Details Extension to Fixed Term                        |              |
|-----------------------------------------------------------------|--------------|
|                                                                 |              |
| Extension to Fixed Term                                         |              |
|                                                                 |              |
| Curr Employment End Date                                        | New End Date |
| 31/12/2099                                                      | 30/04/2019   |
|                                                                 | 0000112010   |
| FTC Justification                                               |              |
| hort Term Additional Support                                    |              |
|                                                                 |              |
| Additional Information                                          |              |
| New functionality requires documenting                          |              |
|                                                                 |              |
| Question                                                        | Answer       |
| Do you wish to add another change as part of this change form ? | No           |
|                                                                 | N            |
| Type of Change                                                  |              |
| Extension to Fixed Term Dates                                   |              |
| 30                                                              |              |
|                                                                 |              |

- 1. New End Date enter the new contract end date
- 2. FTC Justification press [Space bar] to select the justification
- 3. Additional Information enter any additional details about the change
- 4. **Answer** select **Yes** or **No** from the drop down to answer the question
- 5. Type of Change select the type of change from the drop down

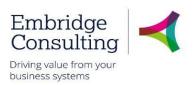

### 9.7.6 Action Buttons

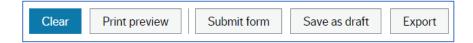

- Clear clears the contents of the form and removes the Print preview button
- Print preview provides a view of the printed form; use [Ctrl] + [P] to print the form
- Submit form sends the form into workflow for approval
- Save as draft saves the form without sending it into the workflow

### The Success message opens

| X                                                                         |
|---------------------------------------------------------------------------|
| Success                                                                   |
| Successfully saved. CONC10000017 is now created and is sent for approval. |
| ок                                                                        |

1. Click **OK** to close the message

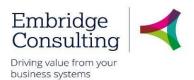

### 9.8. Induction Form

This form covers the induction checklist for new starters, a resource beginning on an additional position, or a resource transferring into a different position.

It is completed by the resource's line manager.

There is no approval required for this form, instead, the form can be saved and then later re-opened by the line manager. The form should be saved and then updated as needed throughout the staff member's induction programme.

The form is complete when each section of the Induction checklist tab has been updated with the appropriate **Date completed**.

To create a new induction checklist for your staff member:

1. Navigate to Forms → New Starter → Induction Form

| ≣   | Induction Form ×                                                      |
|-----|-----------------------------------------------------------------------|
|     |                                                                       |
| Ind | luction Form                                                          |
| \$  | Induction Form                                                        |
| [N  | ID*<br>IEW] = =                                                       |
| Fo  | rm description *<br>11446 Induction, 200827, MJG, Safeguarding, 03/19 |
| 20  | orm owner<br>D, Manager<br>17875                                      |

- 2. Enter a meaningful **Form description**, as a title. Use the naming convention *"Description, Resource ID, Initials, Directorate, mm/yy)"* 
  - 9.8.1 Resource Details Section

| Name*     Position*       200827     Image:       20, Trainee     SSCB Administrator (920005993)       Line Manager     Cost Centre       20, Manager     Shropshire's Safeguarding Children       207675     Start Date       Date     Start Date       29/03/2019     01/04/2018 | Resource Details                        |                                                 |
|----------------------------------------------------------------------------------------------------|-----------------------------------------|-------------------------------------------------|
| Date Start Date                                                                                                    | 200827 v<br>20, Trainee<br>Line Manager | P11446 Televisitator (920005993)<br>Cost Centre |
|                                                                                                    |                                         |                                                 |
|                                                                                                    |                                         |                                                 |

1. Name - press [Space bar] to select the resource for whom you are completing this form

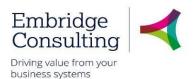

- 2. **Position** if the resource has more than one position, or if this field is blank, press **[Space bar]** to select the position for which you are completing this form
- 3. **Start date** the date that the staff member started is entered automatically. This could be changed if needed.
- 4. **Reason for induction** press **[Space bar]** to select the applicable reason; *New starter, Additional post*, or *Transfer.*

#### 9.8.2 Induction Checklist

1. Choose the Induction Checklist tab

| Resource Details Induction Che | acklist                                                  |                           |
|--------------------------------|----------------------------------------------------------|---------------------------|
| Getting Started                |                                                          |                           |
| Checked Personal Details       | Evacuation & First Aid                                   | Operating Times & Breaks  |
| Premises Security & ID         | Logins & Systems Access                                  | Safety & Accident Report  |
| H&S / Orientation              | HR Policies                                              | Useful Contacts/Customers |
| ✓<br>List Other Items          | V                                                        | V                         |
|                                | npleted during the Getting started induction stage here) | 0                         |
| Date Completed<br>28/03/2019   |                                                          |                           |

This section contains topics to be covered at each stage of a staff member's induction; *Getting Started, Business Area & Role Fam* (Familiarity), and *Technical Training Reqs* (Requirements).

#### 9.8.2.1. Getting Started

| Resource Details Induction Checklist                                |                              |                           |        |
|---------------------------------------------------------------------|------------------------------|---------------------------|--------|
| Getting Started                                                     |                              |                           |        |
| Checked Personal Details                                            | Evacuation & First Aid       | Operating Times & Breaks  |        |
| Premises Security & ID                                              | Logins & Systems Access<br>✓ | Safety & Accident Report  |        |
| H&S / Orientation                                                   | HR Policies                  | Useful Contacts/Customers |        |
| List Other Items                                                    |                              |                           |        |
| (List any other items that you completed during the Getting started | d induction stage here)      |                           | ~      |
|                                                                     |                              |                           | $\sim$ |
| Date Completed                                                      |                              |                           |        |
| 28/03/2019                                                          |                              |                           |        |

- 1. Review each topic listed and tick the corresponding checkboxes to confirm that this has been covered with the employee.
- 2. Enter any other areas/topics covered during the induction with the staff member in the List Other Items text field.
- 3. Enter the Data completed for this section.

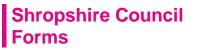

#### 9.8.2.2. Business Area & Role Fam.

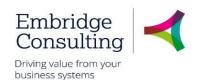

| Business Area & Role Fam.                                                                                                    |                                                                                                    |                                                                            |
|----------------------------------------------------------------------------------------------------|----------------------------------------------------------------------------------------------------|----------------------------------------------------------------------------|
| Meet Key Colleagues<br>✓<br>Meet Key Stakeholders<br>✓<br>Processes & Procedures<br>✓<br>Services We Provide<br>✓<br>List Other Items | Contract, Benefit, Reward<br>Job Description<br>Contract, Benefit, Reward<br>Contract, Benefit, Reward<br>Cont | Absence Policy<br>Solution<br>Confidentiality<br>Communication<br>Solution |
| (List any other items that you completed during the Business Area                                                                     | & Role Fam stage here)                                                                                                    | $\hat{}$                                                                   |
| Date Completed 01/04/2013                                                                                                    |                                                                                                    |                                                                            |

- 1. Review each topic listed and tick the corresponding checkboxes to confirm that this has been covered with the employee.
- 2. Enter any other areas/topics covered during the induction with the staff member in the List Other Items text field.
- 3. Enter the **Data completed** for this section.

### 9.8.2.3. Technical Training Reqs

| Technical Training Reqs                                                             |                                                             |                                                          |
|-------------------------------------------------------------------------------------|-------------------------------------------------------------|----------------------------------------------------------|
| Please select relevant tick boxes as required.                                      |                                                             |                                                          |
| Mandatory Requirements<br>✓ Date Completed<br>29/03/2019<br>List Other Training     | Tech Skill Requirements     Image: Completed     03/04/2019 | Corporate Induction<br>✓<br>Date Completed<br>02/04/2019 |
| List other Training (List any other items that you completed during the Technical T | raining <u>Regs</u> stage here)                             | <u></u>                                                  |
| Date Completed 03/04/2019                                                           |                                                             |                                                          |

- 1. Review the **Mandatory Requirements** for the position with the staff member; when completed/achieved tick the checkbox, and enter the corresponding **Date completed**.
- 2. Review the **Tech Skill Requirements** for the position with the staff member; when completed/achieved tick the checkbox, and enter the corresponding **Date completed**.
- 3. Review the **Corporate Induction** for the position with the staff member; when completed/achieved tick the checkbox, and enter the corresponding **Date completed**.
- 4. Enter any other training completed during the induction with the staff member in the List Other Training text field.
- 5. Enter the **Data completed** for this section.

#### 9.8.3 Action Buttons

| Clear         Print preview         Submit form         Save as draft         Export |
|--------------------------------------------------------------------------------------|
|--------------------------------------------------------------------------------------|

You can use the Action buttons while you complete the form.

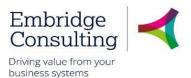

- Clear clears the contents of the form and removes the Print preview button
- Print preview provides a view of the printed form; use [Ctrl] + [P] to print the form
- Submit form this saves the form.
- Save as draft this saves the form as a draft.
- 1. If you click Submit form, or Save as draft the Success message opens

|                    | × |
|--------------------|---|
| Success            |   |
| Successfully saved |   |
|                    | 2 |
|                    |   |
|                    |   |
| ок                 |   |
| ок                 |   |

- 2. Click **OK** to close the message.
- 3. You can close the form.

### 9.8.4 How to re-open a previously saved form.

You need to re-access the Induction form and update the form throughout the staff member's induction programme.

- 1. Navigate to Forms → New Starter → Induction Form
- 2. To reopen the existing form, you need to first delete the tag [NEW] from the FormID field.

| Form ID* |    |
|----------|----|
| [NEW]    | ≡~ |
| [NEW]    |    |

3. With the cursor in the empty **Form ID** field, press **[Space bar]** to view the list of forms you have previously saved. (Alternatively, you can start typing in part of the form description that you used when you first saved or submitted the form).

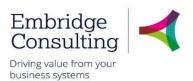

| Induction Form     | ж                                                  |   |
|--------------------|----------------------------------------------------|---|
|                    |                                                    |   |
| Induction Form     |                                                    |   |
| ♠ Induction Form   |                                                    |   |
| Form ID*           |                                                    | 1 |
| INDU10000000       | ≡*                                                 |   |
| INDU10000000       | P11446 Induction, 200827, MJG, Safeguarding, 03/19 |   |
| Form description * |                                                    |   |
|                    |                                                    |   |
|                    |                                                    |   |

- 4. Select the required form from the list that appears, and press [Tab].
- 5. You can now amend the form as necessary.
- 6. You can click **Submit form** or **Save as draft** to keep your changes. (Note that if you have previously clicked **Submit form**, then **Save as draft** is no longer an option).

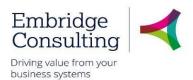

### 9.9. Probation Form

This form covers the probation process for new starters, or any staff member that requires a period of probation.

It is completed by the resource's line manager.

The form can be saved and then later re-opened by the line manager. You need to re-open and update the form for each probation review that you complete for the staff member.

If during the probation period the Second or Final Review section of the form is marked with an **Outcome** as *Unsuccessful*, then the form is submitted to the HR team to initiate the staff leaver process. The Line manager must discuss this with their HR Business Partner.

To initiate a probation period for your staff member:

1. Navigate to Forms → New Starter → Probation Form

| Probation Form ×              |                        |  |
|-------------------------------|------------------------|--|
|                               |                        |  |
| Probation Form                |                        |  |
| ☆ Probation Form              |                        |  |
| Form ID*                      |                        |  |
| [NEW]                         | ≡~                     |  |
| [NEW]                         |                        |  |
| Form description *            |                        |  |
| P10476 Probabtion, 200827, MJ | G, Safeguarding, 03/19 |  |

2. Enter a meaningful **Form description**, as a title. Use the naming convention *"Description, Resource ID, Initials, Directorate, mm/yy)"* 

#### 9.9.1 Resource Details section

| Resource Details     | First Review         | Second Review | Final Review | v Third Review                          |   |                         |
|----------------------|----------------------|---------------|--------------|-----------------------------------------|---|-------------------------|
| Resource Det         | ails                 |               |              |                                         |   |                         |
| Name*                |                      |               |              | Position*                               |   | Line Manager*           |
| 200827               |                      |               | -            | P10476                                  | - | 207675 👻                |
| 20, Trainee          |                      |               |              | SSCB Training Administrator (920001848) |   | 20, Manager             |
| Division             |                      |               |              | Directorate                             |   | Start Date              |
| A2R013               |                      |               |              | Children's Services                     |   | 01/06/2009              |
| Children's Social Ci | are and Safeguarding |               |              | A1R002                                  |   |                         |
| Probation Date F     |                      |               |              | End Date Probation Period               |   | Continuous Service Date |
| 25/03/2019           | <b></b>              |               |              | 27/05/2019                              |   | 04/01/2006              |
| Res Class            |                      |               |              |                                         |   |                         |
| Employee             |                      |               |              |                                         |   |                         |
| EMP                  |                      |               |              |                                         |   |                         |
|                      |                      |               |              |                                         |   |                         |

- 1. **Name** press **[Space bar]** and select the resource for whom you are completing this form. Press **[Tab]**.
- Position if the resource has more than one position, or if this field is blank, press [Space bar] to select the position for which you are completing this form
- 3. **Probation Date From** enter the first date of the probation period.
- 4. End Date Probation Period enter the expected last first date of the probation period.

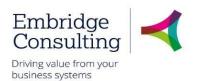

#### 9.9.2 Target Review section

| Target Review                   |                                 |                              |
|---------------------------------|---------------------------------|------------------------------|
| 1st Target Review<br>30/04/2019 | 2nd target review<br>31/05/2019 | 3rd target review 29/06/2019 |

1. Enter the expected dates for the 1<sup>st</sup>, 2<sup>nd</sup> and 3<sup>rd</sup> target review dates.

You need to keep this information up to date throughout the probation process.

2. You can now click **Submit form** using the action buttons at the bottom of the screen to save a copy of the probation form.

| Clear              | Print preview                      | Submit form             | Save as draft     | Export |
|--------------------|------------------------------------|-------------------------|-------------------|--------|
| Successfully<br>OK | <b>s</b><br>saved. PROB10000000 is | s now created and is se | ent for approval. |        |

3. Click **OK** to close the message. You can close the form.

You need to re-access the form, and update the **First Review**, **Second Review**, **Final Review** or **Third Review** tab as appropriate throughout the probation period.

#### 9.9.3 How to re-open a previously saved form.

At the appropriate stages of the staff member's probation, you need to re-access the existing probation form and update the results for each review.

To re-open an existing Probation form;

- 1. Navigate to Forms → New Starter → Probation Form
- 2. To reopen the existing form, you need to delete the tag [NEW] from the FormID field.

| ≣   | Probation Form                          | × |      |
|-----|-----------------------------------------|---|------|
|     |                                         |   |      |
| Pro | bation Form                             |   |      |
| *   | Probation Form                          |   |      |
| [NE | rm ID *<br>EW<br>W]<br>rm description * |   | ≡×   |
|     |                                         |   | <br> |

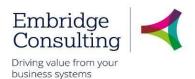

3. With the cursor in the empty **Form ID** field, press **[Space bar]** to view the list of forms you have previously saved. (Alternatively, you can start typing in part of the form description that you used when you first saved or submitted the form).

| =    | Probation Form | ×                                                  |  |
|------|----------------|----------------------------------------------------|--|
|      |                |                                                    |  |
|      |                |                                                    |  |
| Prob | ation Form     |                                                    |  |
|      |                |                                                    |  |
| ♠ Pr | robation Form  |                                                    |  |
|      |                |                                                    |  |
| Form | 1 ID*          |                                                    |  |
| PRO  | B10000000      | ≡*                                                 |  |
|      | OB10000000     | P10476 Probation, 200827, MJG, Safeguarding, 03/19 |  |
| PR   |                | · · · · · · · · · · · · · · · · · · ·              |  |

- 4. Select the form from the list that appears, and press [Tab].
- 5. You can now amend the form as necessary.
- 6. You can click **Submit form** or **Save as draft** to keep your changes. (Note that if you have previously clicked **Submit form**, **then Save as draft** is no longer an option).

### 9.9.4 First Review tab

1. Choose the **First Review** tab.

| Resource Details             | First Review                           | Second Review                                    | Final Review                            | Third Review                             |                                     |                                           |                                                  |                                              |                                             |        |
|------------------------------|----------------------------------------|--------------------------------------------------|-----------------------------------------|------------------------------------------|-------------------------------------|-------------------------------------------|--------------------------------------------------|----------------------------------------------|---------------------------------------------|--------|
| Review Details               | 5                                      |                                                  |                                         |                                          |                                     |                                           |                                                  |                                              |                                             |        |
| At the end of discussed with | fany probation pe<br>th the Resource o | eriod the Resource mu<br>during the probation re | st have demonstra<br>view meetings. The | ted the capacity to<br>Reporting Officer | fully meet the no<br>must comment o | rmal requirements o<br>n why a marking ha | of the position or grad<br>s been given but also | e concerned. All comm<br>what improvements m | nents on this report m<br>nay be necessary. | ust be |
| Review Date<br>29/04/2019    |                                        |                                                  |                                         |                                          |                                     |                                           |                                                  |                                              |                                             |        |
| Overall Perfor               | mance                                  |                                                  |                                         |                                          |                                     |                                           |                                                  |                                              |                                             |        |
| Achieved Fully Eff           |                                        |                                                  |                                         |                                          | No                                  | Achieved                                  |                                                  |                                              |                                             |        |
| Comments                     |                                        |                                                  |                                         |                                          |                                     |                                           |                                                  |                                              |                                             |        |
| (enter comment               | ts as to why perfo                     | rmance was or wasn't                             | achieved)                               |                                          |                                     |                                           |                                                  |                                              |                                             | <      |
| Overall Attend               | lance                                  |                                                  |                                         |                                          |                                     |                                           |                                                  |                                              |                                             |        |
| Overall Attendanc            | :e                                     |                                                  |                                         |                                          |                                     |                                           |                                                  |                                              |                                             |        |
| Comments                     |                                        |                                                  |                                         |                                          |                                     |                                           |                                                  |                                              |                                             |        |
|                              |                                        |                                                  |                                         |                                          |                                     |                                           |                                                  |                                              |                                             | $\sim$ |
|                              |                                        |                                                  |                                         |                                          |                                     |                                           |                                                  |                                              |                                             |        |

This tab contains sections for you to record the outcomes and comments from the first review.

- 2. Enter the actual **Review date**.
- 3. Review the Overall Performance section.

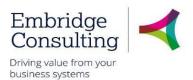

- a. Mark by ticking the appropriate checkbox if this was **Achieved Fully Effective**, or **Not Achieved**
- b. Enter your supporting **Comments**.

| Overall Attitude/Conduct                                                       |     |
|--------------------------------------------------------------------------------|-----|
| Attitude / Conduct<br>Acceptable<br>ACC<br>Comment                             |     |
| (enter comments as to explain results)                                         | < > |
| Resource Comments                                                              |     |
| Comments (enter the comments noted by the staff member during the review here) | < > |

- 4. Review the Overall Attendance section.
  - a. Select the **Overall Attendance** field. Press **[Spacebar]** to view the possibly results. Select the achieved outcome and press **[Tab]**. (Acceptable, Not acceptable, Not applicable).
  - b. Enter your supporting **Comments** to explain the outcome.
- 5. Review the Overall Attitude/Conduct section
  - a. Select the **Attitude / Conduct** field. Press **[Spacebar]** to view the possibly results. Select the achieved outcome and press **[Tab]**. *(Acceptable, Not acceptable, Not applicable)*.
  - b. Enter your supporting Comments to explain the outcome.

| Dutties   [What duties have been undertaken to date?]     Employee Perception   [How does the employee think they have performed so far?]     Areas of Difficulty   [Are there any areas of difficulty?]     Job Satisfaction   [Is the employee achieving job satisfaction?]     IM Judgement   [Line Manager's professional judgement of the performance so far and if there are any areas that require improvement]     Improvement Plans   [Outline any plans to improve performance]                                                                                                    | Duties                                                                                                    |        |
|----------------------------------------------------------------------------------------------------|----------------------------------------------------------------------------------------------------|--------|
| Employee Perception   [How does the employee think they have performed so far?]     Areas of Difficulty   [Are there any areas of difficulty?]     Job Satisfaction   [Is the employee achieving job satisfaction?]     LM Judgement   [Line Manager's professional judgement of the performance so far and if there are any areas that require improvement]     Improvement Plans                                                                                                    |                                                                                                    |        |
| [How does the employee think they have performed so far?]     Areas of Difficulty   [Are there any areas of difficulty?]     Job Satisfaction   [Is the employee achieving job satisfaction?]     Job Satisfaction     [Is the employee achieving job satisfaction?]     Job Satisfaction     [Is the employee achieving job satisfaction?]     Job Satisfaction     [Is the employee achieving job satisfaction?]     Job Satisfaction     [Is the employee achieving job satisfaction?]     Job Satisfaction     [Is the employee achieving job satisfaction?]     Job Satisfaction     [Is the employee achieving job satisfaction?]     Job Satisfaction     [Is the employee achieving job satisfaction?]     Job Satisfaction     [Is the employee achieving job satisfaction?]     Job Satisfaction     [Is the employee achieving job satisfaction?]     Job Satisfaction     Impovement Plans                                                                                                    |                                                                                                    | $\sim$ |
| [How does the employee think they have performed so far?]     Areas of Difficulty   [Are there any areas of difficulty?]     Job Satisfaction   [Is the employee achieving job satisfaction?]     Job Satisfaction     [Is the employee achieving job satisfaction?]     Job Satisfaction     [Is the employee achieving job satisfaction?]     Job Satisfaction     [Is the employee achieving job satisfaction?]     Job Satisfaction     [Is the employee achieving job satisfaction?]     Job Satisfaction     [Is the employee achieving job satisfaction?]     Job Satisfaction     [Is the employee achieving job satisfaction?]     Job Satisfaction     [Is the employee achieving job satisfaction?]     Job Satisfaction     [Is the employee achieving job satisfaction?]     Job Satisfaction     [Is the employee achieving job satisfaction?]     Job Satisfaction     Impovement Plans                                                                                                    | Employee Perception                                                                                                   |        |
| [Are there any areas of difficulty?]     Job Satisfaction     [Is the employee achieving job satisfaction?]     Image: sprofessional judgement of the performance so far and if there are any areas that require improvement]   Improvement Plans                                                                                                    |                                                                                                    | ^      |
| [Are there any areas of difficulty?]     Job Satisfaction     [Is the employee achieving job satisfaction?]     Image: sprofessional judgement of the performance so far and if there are any areas that require improvement]   Improvement Plans                                                                                                    |                                                                                                    | $\sim$ |
| Job Satisfaction   [Is the employee achieving job satisfaction?]                                                                                                    | Areas of Difficulty                                                                                                   |        |
| [Is the employee achieving job satisfaction?]         Image: Image: Ima | [Are there any areas of difficulty?]                                                                                  | ^      |
| [Is the employee achieving job satisfaction?]         Image: Image: Ima |                                                                                                    | $\sim$ |
| LM Judgement     Image: Sprofessional judgement of the performance so far and if there are any areas that require improvement]       Improvement Plans     Improvement Plans                                                                                                    | Job Satisfaction                                                                                                    |        |
| [Line Manager's professional judgement of the performance so far and if there are any areas that require improvement]                                                                                                    | [Is the employee achieving job satisfaction?]                                                                         | ~      |
| [Line Manager's professional judgement of the performance so far and if there are any areas that require improvement]                                                                                                    |                                                                                                    | ~      |
| [Line Manager's professional judgement of the performance so far and if there are any areas that require improvement]                                                                                                    |                                                                                                    |        |
| Improvement Plans                                                                                                    |                                                                                                    |        |
|                                                                                                    | [Line Manager's professional judgement of the performance so far and if there are any areas that require improvement] | ^      |
|                                                                                                    |                                                                                                    | $\sim$ |
|                                                                                                    | Improvement Plans                                                                                                    |        |
|                                                                                                    |                                                                                                    |        |
| ×                                                                                                    |                                                                                                    |        |
|                                                                                                    |                                                                                                    | ~      |

- 6. Review the *Duties* section:
  - a. Provide the details as directed in each field; **Duties, Employee Perception, Areas of difficulty, Job Satisfaction, LM Judgement, Improvement Plan.**

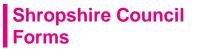

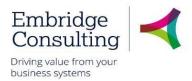

7. You can now click **Submit form** using the action buttons at the bottom of the screen to save the changes to the form.

| Clear Print preview                             | Submit form      | Save as draft           | Export   |
|-------------------------------------------------|------------------|-------------------------|----------|
| Success                                         |                  |                         | ×        |
| Successfully saved. Changes in<br>are approved. | 1 PROB10000000 w | vill not take effect un | til they |
| ок                                              |                  |                         |          |

8. Click **OK** to close the message. You can close the form.

You need to re-access the form, and update the **First Review**, **Second Review**, **Final Review** or **Third Review** tab as appropriate throughout the probation period.

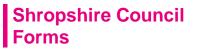

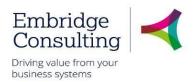

#### 9.9.5 Second Review tab, Final Review tab, or Third review

1. Choose the Second Review tab (or Final Review or Third review as appropriate).

| Probation Form ×                                                                                     |                                                                                                    |                                                                                       |                                                                                              |                                                                 |
|----------------------------------------------------------------------------------------------------|----------------------------------------------------------------------------------------------------|---------------------------------------------------------------------------------------|----------------------------------------------------------------------------------------------|-----------------------------------------------------------------|
|                                                                                                    |                                                                                                    |                                                                                       |                                                                                              |                                                                 |
| Probation Form                                                                                       |                                                                                                    |                                                                                       |                                                                                              |                                                                 |
| * Probation Form                                                                                     |                                                                                                    |                                                                                       |                                                                                              |                                                                 |
| Form ID * PROB10000000 P10478 Probation, 200827, MJG, Safeguardin                                    | <br>g. 03/19                                                                                                    |                                                                                       |                                                                                              |                                                                 |
| Form description *<br>P10476 Probation, 200827, MJG, Safe                                            | guarding, 03/19                                                                                                    |                                                                                       |                                                                                              |                                                                 |
| Resource Details First Review S                                                                      | Final Review Third F                                                                                               | Review                                                                                |                                                                                              |                                                                 |
| At the end of any probation period<br>discussed with the Resource durin<br>Review Date<br>30/05/2019 | the Resource must have demonstrated the ca<br>g the probation review meetings. The Reportin<br>Outcome<br>Extended | pacity to fully meet the normal requiremen<br>g Officer must comment on why a marking | nts of the post or grade concerned<br>g has been given but also what imp<br>Extension Months | All comments on this report must be rovements may be necessary. |
|                                                                                                    | E                                                                                                    |                                                                                       |                                                                                              |                                                                 |
| Overall Performance                                                                                  |                                                                                                    |                                                                                       |                                                                                              |                                                                 |
| Achieved Fully Effective                                                                             |                                                                                                    | Not Achieved                                                                          |                                                                                              |                                                                 |
| (enter comments as to why performa                                                                   | nce was or wasn't achieved)                                                                                        |                                                                                       |                                                                                              | $\hat{}$                                                        |
|                                                                                                    |                                                                                                    |                                                                                       |                                                                                              |                                                                 |

This tab contains sections for you to record the outcomes and comments from the subsequent reviews.

- 2. Enter the actual Review date (or Extended Review Date if this is a third review)
- 3. Use the drop-down menu to choose the appropriate **Outcome**. (*Extended, Successful, Unsuccessful*)
- 4. If the outcome is an extension, enter the Extension months.
- 5. Review the Overall Performance section.
  - a. Mark by ticking the appropriate checkbox if this was **Achieved Fully Effective**, or **Not Achieved**
  - b. Enter your supporting Comments.

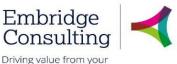

Driving value from yo business systems

| Overall Attitude/Conduct                                                       |                   |
|--------------------------------------------------------------------------------|-------------------|
| Attitude / Conduct<br>Acceptable<br>ACC<br>Comment                             |                   |
| (enter comments as to explain results)                                         | $\langle \rangle$ |
| Resource Comments                                                              |                   |
| Comments (enter the comments noted by the staff member during the review here) | $\sim$            |

- 6. Review the Overall Attendance section.
  - a. Select the **Overall Attendance** field. Press **[Spacebar]** to view the possibly results. Select the achieved outcome and press **[Tab]**. (Acceptable, Not acceptable, Not applicable).
  - b. Enter your supporting Comments to explain the outcome.
- 7. Review the Overall Attitude/Conduct section
  - a. Select the **Attitude / Conduct** field. Press **[Spacebar]** to view the possibly results. Select the achieved outcome and press **[Tab]**. *(Acceptable, Not acceptable, Not applicable)*.
  - b. Enter your supporting **Comments** to explain the outcome.

| Duties   [What duties have been undertaken to date?]     Employee Perception   [How does the employee think they have performed so far?]     Areas of Difficulty   [Are there any areas of difficulty?]     Job Satisfaction   [Is the employee achieving job satisfaction?]     Improvement Plans                                                                                                    | Duties |                   |
|----------------------------------------------------------------------------------------------------|--------|-------------------|
| [How does the employee think they have performed so far?]     Areas of Difficulty   [Are there any areas of difficulty?]     Job Satisfaction   [Is the employee achieving job satisfaction?]     MJudgement   [Line Manager's professional judgement of the performance so far and if there are any areas that require improvement]                                                                                                    |        | < >               |
| [Are there any areas of difficulty?]         Job Satisfaction         [Is the employee achieving job satisfaction?]         Image: Image: |        | ^                 |
| [Is the employee achieving job satisfaction?]         LM Judgement         [Line Manager's professional judgement of the performance so far and if there are any areas that require improvement]                                                                                                    |        | ~                 |
| [Line Manager's professional judgement of the performance so far and if there are any areas that require improvement]                                                                                                    |        | ~                 |
|                                                                                                    |        | ~                 |
| In provenient Frans                                                                                                    |        | $\langle \rangle$ |
| [Outline any plans to improve performance]                                                                                                    |        | < >               |

- 8. Review the Duties section
  - b. Provide the details as directed in each field; **Duties, Employee Perception, Areas of difficulty, Job Satisfaction, LM Judgement, Improvement Plan.**

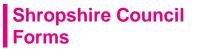

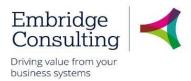

9. You can now click **Submit form** using the action buttons at the bottom of the screen to save the changes to the form.

|   | Clear       | Print preview               | Submit form       | Save as draft          | Export |
|---|-------------|-----------------------------|-------------------|------------------------|--------|
|   | Succes      | is                          |                   |                        | ×      |
| Γ | are approve | y saved. Changes in l<br>d. | PROB10000000 will | l not take effect unti | I they |
| L | ОК          |                             |                   |                        |        |

10. Click **OK** to close the message. You can close the form.

You need to re-access the form, and update the **First Review**, **Second Review**, **Final Review** or **Third Review** tab as appropriate throughout the probation period.

### 9.9.6 Further Probation details

The Line Manager is also required to update the **Probation** tab on the **Personnel > Personnel > Your Employees** screen for the resource.

Line managers can run reports to view details about their staff members that are currently on probation.

- 1. Navigate to Reports → Reports across client → Global reports → HR / Payroll → Line Manager Reports → Probation.
- 2. Hover your mouse over each report to read the full report name.
- 3. Click to open a report.
- 4. Click **Search** to view the results.

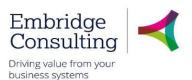

## 9.10. Return to Work Form

This form covers the Return to Work interview and administration required for a staff member returning after a period of sickness absence. It is to be completed after any period of sickness absence for a staff member.

It is completed by the resource's line manager.

To record a Return to Work for your staff member:

1. Navigate to Forms → Absence (SC) → Return to work

| ∷   | Return to Work Form ×                                                               |
|-----|-------------------------------------------------------------------------------------|
|     |                                                                                     |
| Ret | turn to Work Form                                                                   |
| *   | Return to Work Form                                                                 |
| Fo  | rm ID*                                                                              |
| -   | IEW] ≡~                                                                             |
|     | EW]                                                                                 |
|     | rm description *<br>0190329 P10476 Return to work, 200827, MJG, Safeguarding, 03/19 |
| Fo  | rm owner                                                                            |
| 20  | D, Manager                                                                          |
|     |                                                                                     |

2. Enter a meaningful **Form description**, as a title. Use the naming convention *"Description, Resource ID, Initials, Directorate, mm/yy)"* 

### 9.10.1 Resource Details section

| Return to Work Details         |                                                                  |          |
|--------------------------------|------------------------------------------------------------------|----------|
| Resource Details               |                                                                  |          |
| Name*<br>200827<br>20, Trainee | Position *<br>P10476<br>SSCB Training Administrator (920001846)  | <b>•</b> |
| Line Manager<br>20, Manager    | Cost Centre<br>Shropshire's Safeguarding Children Board<br>10587 |          |
| Date Raised 29/03/2019         |                                                                  |          |

- 1. Name press [Space bar] to select the resource for whom you are completing this form
- 2. **Position** if the resource has more than one position, or if this field is blank, press **[Space bar]** to select the position for which you are completing this form
- 3. Date Raised this is filled in automatically.

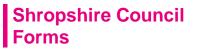

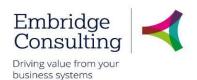

### 9.10.2 Absence management section

| Absence Management                                 |                                                         |                                   |
|----------------------------------------------------|---------------------------------------------------------|-----------------------------------|
| First day of absence 18/03/2019                    | Sickness reason<br>Chest & respiratory problems<br>CHST |                                   |
| Resource advised by doctor to have a complete week | c off work                                              | c)                                |
| Fit note attached                                  | Whole absence certified                                 | Date of return to work 22/03/2019 |
| EAP Contact advised                                | OH Advised                                              | Date of RTW Review     25/03/2019 |
| Absence closed off                                 |                                                         |                                   |

- 1. Enter the First day of absence.
- 2. Sickness reason use the drop-down menu to choose the relevant reason.
- 3. Enter any supporting **Comments** as needed.
- 4. **Fit note attached** tick this checkbox as confirmation that a fit note if appropriate was attached to the specific sickness absence record(s) in Business World.
- Whole absence certified tick this checkbox as confirmation that certification is available for the full absence, and that this has been attached to the specific sickness absence record(s) in Business World.
- 6. Date of return to work enter or select the date that the staff member returned to work.
- 7. **EAP Contact advised** tick this checkbox as confirmation if the employee assistance programme contact has been advised.
- 8. **OH Advised** tick this checkbox as confirmation if the Occupations Health team have been advised.
- 9. Date of RTW Review enter or select the date that the return to work review was conducted.
- 10. Absence closed off tick this checkbox as confirmation that the specific absence record(s) in Business World have been updated appropriated. The Open ended absence check box has been unticked, and the appropriate Date to entered (this is the last date of absence for the staff member).

You need to record sickness absence in Business World using the **Your** employment > Your employment > Absences screen. See section Staff Sickness - Recording Sickness, page 24 for details.

When a staff member returns, you need to update the specific absence record in Business World using the **Your employment > Your employment > Absences** screen. See section Sickness Absences - Adjusting a Sickness Record , page 26 for details

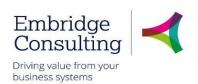

#### 9.10.3 Discussion Points

| Discussion Points                                                                                             |                                       |
|----------------------------------------------------------------------------------------------------|---------------------------------------|
|                                                                                                    |                                       |
| Discussion Point 1                                                                                            |                                       |
| Do you think that this will be a recurring issue?                                                             |                                       |
| Comments & Actions 1                                                                                          |                                       |
| The doctor thinks it was a one off condition and Antibiotic and bed rest have returned staff member to health | ^                                     |
|                                                                                                    | ~                                     |
| Discussion Point 2                                                                                            |                                       |
| Was the illness contagious.                                                                                   |                                       |
| Comments & Actions 2                                                                                          |                                       |
| Doctor advised limiting contact with others just in case.                                                     | ^                                     |
|                                                                                                    | ~                                     |
| Discussion Point 3                                                                                            |                                       |
|                                                                                                    |                                       |
| Comments & Actions 3                                                                                          |                                       |
|                                                                                                    | ^                                     |
|                                                                                                    | ~                                     |
| Discussion Point 4                                                                                            |                                       |
|                                                                                                    |                                       |
| Comments & Actions 4                                                                                          |                                       |
|                                                                                                    | ^                                     |
|                                                                                                    | · · · · · · · · · · · · · · · · · · · |
| Viscussion Point 5                                                                                            |                                       |
|                                                                                                    |                                       |
| Comments & Actions 5                                                                                          |                                       |
|                                                                                                    | /                                     |
|                                                                                                    |                                       |
|                                                                                                    |                                       |

Use this section to record any Discussion Points, and specific related Comments & Actions

#### 9.10.4 Review Attendees

Enter the details of the staff members present during the review.

| Review Attendees     |                    |                                         |                  |  |
|----------------------|--------------------|-----------------------------------------|------------------|--|
|                      | Attendee at Review | At                                      | ttendee position |  |
| 20, Manager          |                    | 14-19 Development Officer (920001327)   |                  |  |
| 20, Trainee          |                    | SSCB Training Administrator (920001846) |                  |  |
| 200827<br>Add Delete |                    | P10476                                  |                  |  |

- 1. Click Add. A new row is added to the table.
- 2. Click the Attendee at review field.
- 3. Enter part of the name of the staff member attending.
- 4. Click to select them from the list that appears, and press [Tab].
- 5. In the **Attendee position** field, enter the code or description of the staff member's position. Click to select the position from the list that appears, and press **[Tab]**.
- 6. Click **Add** to create a new row in the table, and repeat the staff above to list any other attending staff members.
- 7. If you need to delete a row, tick the checkbox on the left for the row to be deleted, and click **Delete**.

#### 9.10.5 Action Buttons

| Clear Print preview Submit form Save as draft Exp |
|---------------------------------------------------|
|---------------------------------------------------|

© 2019 Embridge Consulting (UK) Ltd

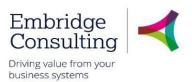

You can use the Action buttons while you complete the form.

- Clear clears the contents of the form and removes the Print preview button
- Print preview provides a view of the printed form; use [Ctrl] + [P] to print the form
- **Submit form** this saves the form. Note that the form will be *Closed* and cannot be further amended if you were to attempt to re-open an existing form.
- Save as draft this saves the form as a draft.
- 4. If you click **Submit form**, or **Save as draft** the *Success* message opens

|                    | × |
|--------------------|---|
| Success            |   |
| Successfully saved |   |
|                    | 2 |
|                    |   |
|                    |   |
| ок                 |   |
|                    |   |

- 5. Click **OK** to close the message.
- 6. You can close the form.

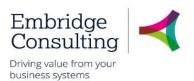

## 9.11. OH Referral Form

### 9.11.1 OH Referral Process

The OH Referral Process begins with the form being raised and the OH Referral Tab being completed by Line Managers and then following the steps outlined below.

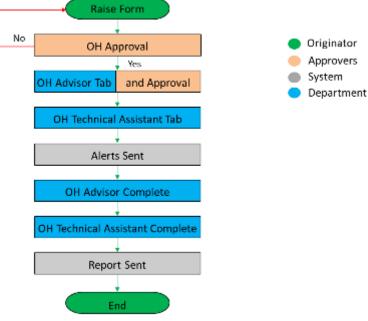

- **OH Approval** on being submitted the form is workflowed to the OH Advisor, who checks whether the OH Referral Tab has been completed correctly and has sufficient information to proceed. If not, the form is rejected with an explanation
- OH Advisor Tab when the form is correct and the OH Advisor has determined the course of action; the details are entered on the OH Advisor Tab. The form is again submitted and it is workflowed to the OH Technical Assistant
- **OH Technical Assistant Tab** the OH Advisor determination is actioned by the OH Technical Assistant and appointment details sent out
- Alerts the HRO and the resource are notified that a referral has been made

At this point the form may go through several updates by both the OH Advisor and the OH Technical Assistant until the case is complete.

- **OH Advisor Complete** the OH Advisor will triage the referral and inform the OH Technical Assistant what type of appointment is needed
- **OH Technical Complete** the OH Tech Assistant will confirm on the form, then date when it was sent out to the resource
- Report Sent the referral is complete and the final report is sent out

The OH Referral Form can be raised by Line Managers.

1. Navigate to Forms → Case Management (SC) → OH Referral Form

On opening, the form has ten sections.

### 9.11.2 OH Referral Form Section

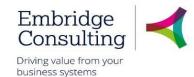

| OH Referral Form  |    |
|-------------------|----|
|                   |    |
| Form ID*          |    |
| [NEW]             | ≡* |
| [NEW]             |    |
| Form description* |    |
| Back Pain         |    |
| Form owner        |    |
| 10, Manager       |    |
| 203346            |    |

Form description\* - enter the Form description as:

- Resource Number
- Initials
- Directorate or School
- MM/YY
- 1. Form owner is read only and is populated from the user record

| 9.11.3                                                | Resource Details Section                                                                 |  |
|-------------------------------------------------------|------------------------------------------------------------------------------------------|--|
| Resource Details                                      |                                                                                          |  |
| Resource ID<br>203632                                 | Resno     First Name       203632        10, Trainee                                     |  |
| Surname<br>10                                         |                                                                                          |  |
| Question<br>'Are there any particular requirements in | relation of access, mobility and/or communication? If yes, please provide details below: |  |
| Answer<br>No<br>No N<br>Details                       |                                                                                          |  |
|                                                       |                                                                                          |  |

- 1. Resource ID use type ahead or select from the drop down
- 2. Resno is populated from the Resource ID selected
- 3. First Name is populated from the Resource ID selected
- 4. Surname is populated from the Resource ID selected
- 5. Question is read only
- 6. Answer press [Spacebar] to select Yes or No in response to the Question above
- 7. Details if the answer to the question is Yes, enter the details of the requirement

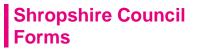

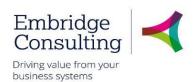

#### 9.11.4

Manager Details Section

| Manager Details         |                                                |  |
|-------------------------|------------------------------------------------|--|
|                         | First Name<br>Manager                          |  |
| Sumame<br>10            | Position 👻                                     |  |
|                         | Email<br>erptest@shropshire.gov.uk             |  |
|                         | Directorate                                    |  |
| Preferred/Other Contact |                                                |  |
|                         | Work Location Address<br>Head Office Shirehall |  |

The first six fields, Resource Id, First Name, Surname, Position, Phone and Email, in this section are populated from the Resource ID selected in the OH Referral Section.

- 1. Team use the lookup to select the team
- 2. Directorate is populated from the Team selected
- 3. Preferred / Other Contact details of other contact can be entered here

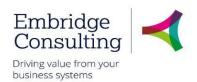

9.11.5 HR Officer Deatils Section

| HR Officer Detail                                            |   |
|--------------------------------------------------------------|---|
| Resource ID           205108         ▼           10, TrainHR | ] |
| Name<br>10, TrainHR                                          |   |

#### 1. **Resource ID** – use type ahead or select from the drop down

The other fields in this section are populated from the Resource ID selected.

### 9.11.6 Employee Work Details Section

| Employee Work Details                           |                                         |                          |
|-------------------------------------------------|-----------------------------------------|--------------------------|
| Position ID<br>P10911<br>Admin Assistant (92000 | Position<br>Admin Assistant (920003833) | Hours per Week           |
| Hours per Week (Total) 37.00                    | No of Current Employment                | Regular overtime worked? |

This section is read only except for one field.

### 1. Regular overtime worked? - press [Spacebar] to select Yes or No

### 9.11.7 Work Related Hazards Section

| Work Related Hazards                                                       |                 |
|----------------------------------------------------------------------------|-----------------|
| Hazard 1<br>Generally office based sedentary work                          | Hazard check 1  |
| Hazard 2<br>Display Screen Equipment                                       | Hazard check 2  |
| Hazard 3<br>Noise                                                          | Hazard check 3  |
| Hazard 4<br>Chemicals and pesticides                                       | Hazard oheck 4  |
| Hazard 5 Driving Driving                                                   | Hazard check 5  |
| Hazard 17<br>Extreme temperatures                                          | Hazard check 17 |
| Other Details                                                              |                 |
|                                                                            |                 |
| Hazard 18                                                                  | Hazard check 18 |
| Vulnerable service users and service users who have challenging behaviour  |                 |
| Hazard 19                                                                  | Hazard check 19 |
| Inhalation exposure to dust, fumes, mists, cases or vapours- specify below |                 |
| Other Details                                                              |                 |
|                                                                            |                 |
|                                                                            |                 |

This section contains a series of 17 questions. Select the check box for each hazard that applies. Other Details

1. Other Details - enter the details of each hazard selected

There are a further two questions. Select the check box for each hazard that applies.

2. Other Details - enter the details of each of these hazards selected

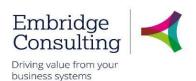

#### 9.11.8

Referral - Attendance Section

| Referral - Attendance                                                                                               |
|----------------------------------------------------------------------------------------------------|
| Question 1       Is the resource currently in work at the time of this referral?       Answer 1       Yes           |
| Y<br>Question 2                                                                                                    |
| At the time of referral is the employee subject to disciplinary/grievance/capability/work review/management action? |
| Answer 2<br>No  N                                                                                                   |
| Mngmt. Action Details                                                                                               |
|                                                                                                    |
| Details                                                                                                    |
| Provide any details of sickness absences for the past 2 years if applicable                                         |
| Sickness Details                                                                                                    |
|                                                                                                    |
|                                                                                                    |

- 1. Question 1 the question is read only
- 2. Answer press [Spacebar] to select Yes or No or select from the drop down
- 3. Question 2 the question is read only
- 4. Answer press [Spacebar] to select Yes or No or select from the drop down
- 5. Magmt. Action Details enter the details of any management action taken
- 6. Details the request is read only
- 7. Sickness Details enter details of any relevant periods of sickness in the past 2 years

### 9.11.9 Reason for Referral Section

| Reason for Referral                                   |                |
|-------------------------------------------------------|----------------|
| Reason 1<br>Frequent short term sickness absence      | Reason check 1 |
| Reason 2<br>Concerns about health in relation to work | Reason check 2 |
| Reason 3<br>Long term sickness absence                | Reason check 3 |
| Reason 4<br>Advice on return to work                  | Reason check 4 |
| Reason 5<br>Other                                     | Reason check 5 |
| lf other, provide details                             |                |
|                                                       |                |
|                                                       |                |

This section contains a series of 5 questions. Select the check box for each reason that applies.

1. if other, provide details – enter the details of other reason if reason 5 is selected

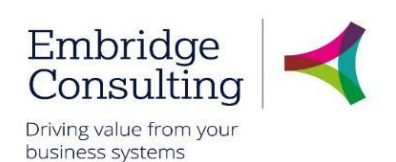

#### 9.11.10 Type of Advice Required Section

| Type of Advice Required                                                                                                    |
|----------------------------------------------------------------------------------------------------|
| i Please tick as appropriate                                                                                                    |
| Question 1                                                                                                    |
|                                                                                                    |
| Is there an underlying health problem affecting this individual's performance or attendance at work?  Check 1                                             |
|                                                                                                    |
| Comments 1                                                                                                    |
|                                                                                                    |
| Question 2                                                                                                    |
| Are they currently fit to carry out the duties outlined in the job description? (please ensure you supply the job description with this referral request) |

This section contains a series of 8 questions. Select the check box for each type of advice required then add any relevant comment for each one selected.

1. Additional Info – use this field to detail any other advice you might need or questions that may need answering

#### 9.11.11 Background Information Section

| Background Information                                                                                                    |
|----------------------------------------------------------------------------------------------------|
| Please provide as much background information as possible about why you are referring this person as well as information on any adjustments you've already made to support the employee. Also include additional specific questions you would like to be addressed in the report. |
| Background Information                                                                                                    |
|                                                                                                    |
|                                                                                                    |

1. **Background Information** – provide as much background information as possible including reasons for referral, actions already taken

#### 9.11.12 Manager Declaration Section

Each of the statements in this section should be selected as all of them should be complied with, in every case.

| Manager Declaration                                                                                                    |  |  |  |  |  |
|----------------------------------------------------------------------------------------------------|--|--|--|--|--|
| By submitting you agree that you are the manager named in the section above and the statements made in this form are true to the best of your knowledge. Further guidance to assist you with the referral can be found within the Occupational Health pages on the intranet or Shropshire Learning Gateway. Alternatively, call 01743 252833. The Occupational Health Team, Shropshire Council, Shirehall, Abbey Foregate, Shrewsbury, SY2 6ND |  |  |  |  |  |
| Declaration 1                                                                                                    |  |  |  |  |  |
| I have discussed the request for Occupational Health Assessment with the employee and explained the reasons for this.                                                                                                    |  |  |  |  |  |
| Check 1                                                                                                    |  |  |  |  |  |
| Declaration 2                                                                                                    |  |  |  |  |  |
| The employee is aware that a written report from Occupational Health will be forwarded to their Manager and HR and copied to the employee.                                                                                                    |  |  |  |  |  |
| Check 2                                                                                                    |  |  |  |  |  |
| Declaration 3                                                                                                    |  |  |  |  |  |
| I have provided the employee with a copy of this request.                                                                                                    |  |  |  |  |  |
| Check 3 Date of Submission 14/01/2019                                                                                                    |  |  |  |  |  |
| Clear Print preview Submit form Save as draft Export                                                                                                    |  |  |  |  |  |

1. Select each of the declarations, when they have been actioned

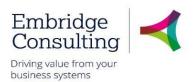

- 2. Date of Submission select the date using the calendar
- 3. Click Submit form

The Success popup opens.

| ×                                                                         |
|---------------------------------------------------------------------------|
| Success                                                                   |
| Successfully saved. OHRE10000003 is now created and is sent for approval. |
| ОК                                                                        |

1. Click OK

### 9.12. Forms and Scenarios – Overview

| Scenario                                                                                                    | Form Required             | Documents to Attach                                                                                                    |
|----------------------------------------------------------------------------------------------------|---------------------------|----------------------------------------------------------------------------------------------------|
|                                                                                                    |                           |                                                                                                    |
| Recruitment                                                                                                    |                           |                                                                                                    |
| If a new post is required<br>that isn't in your<br>establishment                                                                                                    | New Position Form         | Job Evaluation if not already<br>existing / Job Description /<br>Person Specification                                                                                                    |
| Job Evaluation of an                                                                                                    | Position Grade Evaluation | Job Evaluation / Job                                                                                                    |
| existing post - restructure                                                                                                    | (Manager)                 | Description / Person<br>Specification                                                                                                    |
| Vacancy to be advertised                                                                                                    | Right to Recruit Form     | Job Advert / Job Description /<br>Person Specification /any<br>additional information you<br>would like the applicant to<br>receive. (this may save admin<br>time emailing applicants<br>information) |
| New Starter                                                                                                    |                           |                                                                                                    |
| Informing IT about new<br>starter to request access to<br>system                                                                                                    | IT Request Form           |                                                                                                    |
| Induction Form to be used<br>on first day where employee<br>will input bank details<br>directly onto Business<br>World. This will alert payroll<br>that the new resource has<br>started. | Induction Form            | P45                                                                                                    |
| Probation set up dates for new starters                                                                                                    | Probation form            |                                                                                                    |

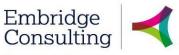

Driving value from your business systems

| Amendment to contract                                                                            |                           |                                                                             |
|--------------------------------------------------------------------------------------------------|---------------------------|-----------------------------------------------------------------------------|
| Hours/working weeks/change<br>to contract type TEMP to<br>PERM) /exension to fixed term<br>dates | Contractual Change form   |                                                                             |
| Additional payment / additional increment                                                        | Contractual Change form   |                                                                             |
| Change in work schedule                                                                          | Contractual Change form   |                                                                             |
| Transfer of post within<br>Directorate                                                           | Transfer Within Team Form |                                                                             |
| Use this form if changes are required to a position, not a resource                              | Position change form      |                                                                             |
| Leaver                                                                                           |                           |                                                                             |
| Resource leaving a post                                                                          | Leaver Notification form  | Resignation letter is no longer<br>required as a form has been<br>completed |
| Resource leaving establishment                                                                   | Leaver Notification form  | Resignation letter is no longer<br>required as a form has been<br>completed |
| Leaver checklist                                                                                 | Leaver Checklist form     |                                                                             |
| Exit Interview                                                                                   | Exit Questionnaire        |                                                                             |

## Shropshire Council Reports

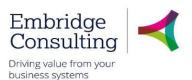

# 10. Reports

Reports work in one of two ways:

- Fixed Criteria Reports open the report and click Search
- Variable Criteria Reports open the report, enter Selection Criteria to filter the results, then click Search

## 10.1. Fixed Criteria Report

This example uses the Total Sickness absence by individual report, which is a fixed criteria report.

1. Navigate to

### Reports $\rightarrow$ Reports across clients $\rightarrow$ HR/Payroll $\rightarrow$ Line Manager reports $\rightarrow$ Absence

2. Select HR: LM Total Sickness absence by individual

| HR: LM                | Total Sic     | kness absence                 | e by individual |                      |   |              |            |      |       |    |        |                    |
|-----------------------|---------------|-------------------------------|-----------------|----------------------|---|--------------|------------|------|-------|----|--------|--------------------|
| ☆ Select              | tion criteria |                               |                 |                      |   |              |            |      |       |    |        |                    |
| Abs. code<br>Line Man | ager like     | SICK*<br>203346<br>as of date | Ŧ               | Today's date         | Ŧ |              |            |      |       |    |        |                    |
| Results               |               |                               |                 |                      |   |              |            |      |       |    |        |                    |
| Search                | Detail level  | All levels Copy               | y to clipboard  |                      |   |              |            |      |       |    |        |                    |
| #                     | ResID         | ResID<br>(T)                  |                 | Absence<br>reason (T |   | Date<br>from | Date<br>to | Days | Hours | 96 | Status | Cost<br>Centre (T) |
|                       |               |                               |                 |                      |   | Ē            |            |      |       |    |        |                    |

The **Selection criteria** is read only.

3. Click Search

| Results |              |                 |                              |              |            |      |       |        |  |  |  |  |
|---------|--------------|-----------------|------------------------------|--------------|------------|------|-------|--------|--|--|--|--|
| Search  | Detail level | All levels Copy | to clipboard                 |              |            |      |       |        |  |  |  |  |
| #       | ResID        | ResID<br>(T)    | Absence<br>reason (T)        | Date<br>from | Date<br>to | Days | Hours | %      |  |  |  |  |
|         |              |                 |                              | <b>m</b>     | <b>i</b>   |      |       |        |  |  |  |  |
| 1       | 200001       | 10, Trainee     | Cold, Cough, Flu - Influenza | 22/11/2017   | 24/11/20   | 3    | 0.00  | 100.00 |  |  |  |  |
| 2       | 200001       | 10, Trainee     | Ear, nose, throat (ENT)      | 27/06/2018   | 29/06/20   | 3    | 0.00  | 100.00 |  |  |  |  |
| 3       | 200001       | 10, Trainee     | Ear, nose, throat (ENT)      | 04/07/2018   | 04/07/20   | 1    | 0.00  | 100.00 |  |  |  |  |

The results are listed below the headings. Any field that is blue, is a hyperlink which will open a new tab with more detail about the field.

## 10.2. Variable Criteria Report

This example uses the Total Sickness absence for a resource report, which is a variable criteria report.

1. Navigate to

### Reports $\rightarrow$ Reports across clients $\rightarrow$ HR/Payroll $\rightarrow$ Line Manager reports $\rightarrow$ Absence

2. Select HR: LM Total Sickness absence for a resource

## Shropshire Council Reports

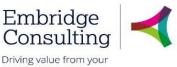

Driving value from yo business systems

| HR: LM Compete      | encies held by com      | petence type |              |   |
|---------------------|-------------------------|--------------|--------------|---|
|                     |                         |              |              |   |
| Competence like     | HEALTH                  |              |              |   |
| Line Manager like   | 203346                  |              |              |   |
|                     | as of date              | •            | Today's date | • |
| Company like        | SC                      |              |              |   |
|                     |                         |              |              |   |
| Results             |                         |              |              |   |
| Search Detail level | All levels Copy to clip | board        |              |   |

The **Selection criteria** section has fields in which criteria to report on can be determined. There may be multiple fields and they may work using lookups or calendars.

In this example, there is a single variable criteria field allowing you to specify the competence type.

- 3. Enter the criteria
- 4. Click Search

| Results |                 |            |                   |                     |                    |              |              |                  |          |  |  |
|---------|-----------------|------------|-------------------|---------------------|--------------------|--------------|--------------|------------------|----------|--|--|
| Search  | Detail level    | All levels | Copy to clipboard |                     |                    |              |              |                  |          |  |  |
| #       | Line<br>Manager | ResID      | Competence        | Competence<br>value | Heading<br>1       | Heading<br>2 | Heading<br>3 | Heading 4<br>(T) | Hea<br>( |  |  |
|         |                 |            |                   |                     |                    |              |              |                  |          |  |  |
| 1       | 203346          | 201478     | HEALTH            | HE0001              | Asbestos Awareness | HSASBESTOS   |              |                  |          |  |  |
| 2       | 203346          | 203543     | HEALTH            | HE0001              | Asbestos Awareness | HSASBESTOS   |              |                  |          |  |  |
| 3       | 203346          | 202469     | HEALTH            | HE0001              | Asbestos Awareness | HSASBESTOS   |              |                  |          |  |  |
| 4       | 203346          | 205631     | HEALTH            | HE0001              | Asbestos Awareness | HSASBESTOS   |              |                  |          |  |  |

The results displayed are only for the criteria entered.

### 10.2.1 Filtering Results

Report results can be filtered by entering criteria in the Filter Bar and clicking Search. In this example the results are filtered on Absence reason.

| HR: LM Competencies held by competence type |                 |            |                  |                     |                    |          |              |              |                  |            |  |  |
|---------------------------------------------|-----------------|------------|------------------|---------------------|--------------------|----------|--------------|--------------|------------------|------------|--|--|
|                                             | ction criteria  |            |                  |                     |                    |          |              |              |                  |            |  |  |
| Compete                                     | ence like       | HEALTH     |                  | ]                   |                    |          |              |              |                  |            |  |  |
| Line Mar                                    | nager like      | 203346     |                  |                     |                    |          |              |              |                  |            |  |  |
|                                             |                 | as of date | •                |                     | Today's date       | -        |              |              |                  |            |  |  |
| Compan                                      | y like          | SC         | I                |                     |                    | <u> </u> |              |              |                  |            |  |  |
|                                             |                 |            |                  |                     |                    |          |              |              |                  |            |  |  |
| Results                                     | 5               |            |                  |                     |                    |          |              |              |                  |            |  |  |
| Search                                      | Detail level    | All levels | Copy to clipboar | d                   |                    |          |              |              |                  |            |  |  |
| #                                           | Line<br>Manager | ResID      | Competence       | Competence<br>value | Heading<br>1       |          | Heading<br>2 | Heading<br>3 | Heading 4<br>(T) | Head<br>(T |  |  |
|                                             |                 | 203632     |                  |                     |                    |          |              |              |                  |            |  |  |
| 1                                           | 203346          | 201478     | HEALTH           | HE0001              | Asbestos Awareness |          | HSASBESTOS   |              |                  |            |  |  |
| 2                                           | 203346          | 203543     | HEALTH           | HE0001              | Asbestos Awareness |          | HSASBESTOS   |              |                  |            |  |  |
| 3                                           | 203346          | 202469     | HEALTH           | HE0001              | Asbestos Awareness |          | HSASBESTOS   |              |                  |            |  |  |
| 4                                           | 203346          | 205631     | HEALTH           | HE0001              | Asbestos Awareness |          | HSASBESTOS   |              |                  |            |  |  |
| 5                                           | 203346          | 207886     | HEALTH           | HE0001              | Asbestos Awareness |          | HSASBESTOS   |              |                  |            |  |  |

© 2019 Embridge Consulting (UK) Ltd

## Shropshire Council Reports

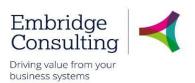

- 1. Enter the filter criteria in the required field
- 2. Click Search

| HR: LM Competencies held by competence type                                  |                               |        |                        |                     |                     |              |              |  |  |  |  |
|------------------------------------------------------------------------------|-------------------------------|--------|------------------------|---------------------|---------------------|--------------|--------------|--|--|--|--|
|                                                                              | tion criteria                 |        |                        |                     |                     |              |              |  |  |  |  |
|                                                                              |                               | HEALTH |                        |                     |                     |              |              |  |  |  |  |
| Line Man                                                                     | Line Manager like             |        | 203346<br>as of date 👻 |                     | Today's date 👻      |              |              |  |  |  |  |
| Company                                                                      | y like                        | SC     |                        |                     |                     |              |              |  |  |  |  |
|                                                                              |                               |        |                        |                     |                     |              |              |  |  |  |  |
| Results                                                                      | 5                             |        |                        |                     |                     |              |              |  |  |  |  |
| Search Detail level All levels Copy to clipboard                             |                               |        |                        |                     |                     |              |              |  |  |  |  |
| #                                                                            | # Line ResID                  |        | Competence             | Competence<br>value | Heading<br>1        | Heading<br>2 | Heading<br>3 |  |  |  |  |
|                                                                              | 203632                        |        |                        |                     |                     |              |              |  |  |  |  |
| 1                                                                            | 203346                        | 203632 | HEALTH                 | HE0001              | Asbestos Awareness  | HSASBESTO    |              |  |  |  |  |
| 2                                                                            | 203346 203632 HEALTH          |        | HE0007                 | Fire Warden         | HSFIREWARD          |              |              |  |  |  |  |
| 3                                                                            | 3 203346 203632 HEALTH HEALTH |        | HEALTH HEALTH          | HE0010              | Emergency First Aid | HSFAEMER1    |              |  |  |  |  |
| 4 203346 203632 HEALTH                                                       |                               |        |                        | HE0016              | Ladder Safety       | HSLADDER     |              |  |  |  |  |
| 5 203346 203632 HEALTH HE0035 Facilities Practical Manual Handling SSPRMANHA |                               |        |                        |                     |                     | SSPRMANHA    |              |  |  |  |  |

The results now only include those that match the filter criteria.

Filter criteria may be entered before the report is run to produce pre-filtered results.